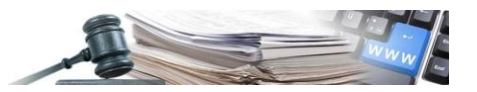

**Versione: Febbraio 2022**

# MANUALE – UTENTI DELLA PIATTAFORMA PROCEDURA DI GARA RI-**STRETTA**

Manuale per Buyer / Responsabile E-Procurement

- **1. [Premesse](#page-2-0)**
- **2. [Descrizione della procedura "Ristretta"](#page-3-0)**
- **3. Fase di gara – [Avviare procedura ristretta](#page-27-0)**
- **4. [Elenco gare \(Listing\)](#page-36-0)**

*Numero verde Stazioni Appaltanti 800 288 960*

AUTONOME PROVINZ BOZEN - SÜDTIROL

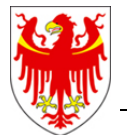

PROVINCIA AUTONOMA DI BOLZANO - ALTO ADIGE

PROVINZIA AUTONOMA DE BULSAN - SÜDTIROL

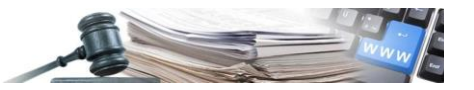

**Glossario**:

**Adg:** Autorità di Gara **OE:** Operatore economico **MIMS:** Ministero delle Infrastrutture e della mobilità sostenibili **DIPE:** Dipartimento per la programmazione e il coordinamento della politica economica

È possibile che le maschere inserite nel presente manuale siano differenti da quelle effettivamente utilizzate dall'applicativo. Questo è dovuto alla continua attività finalizzata ad apportare miglioramenti nella consultazione delle pagine web di sistema.

Il manuale viene aggiornato periodicamente. Si consiglia di controllare sempre la disponibilità sul portale Sistema Informativo Contratti pubblici della Provincia Autonoma di Bolzano della versione più recente di tale documento.

#### Indice:

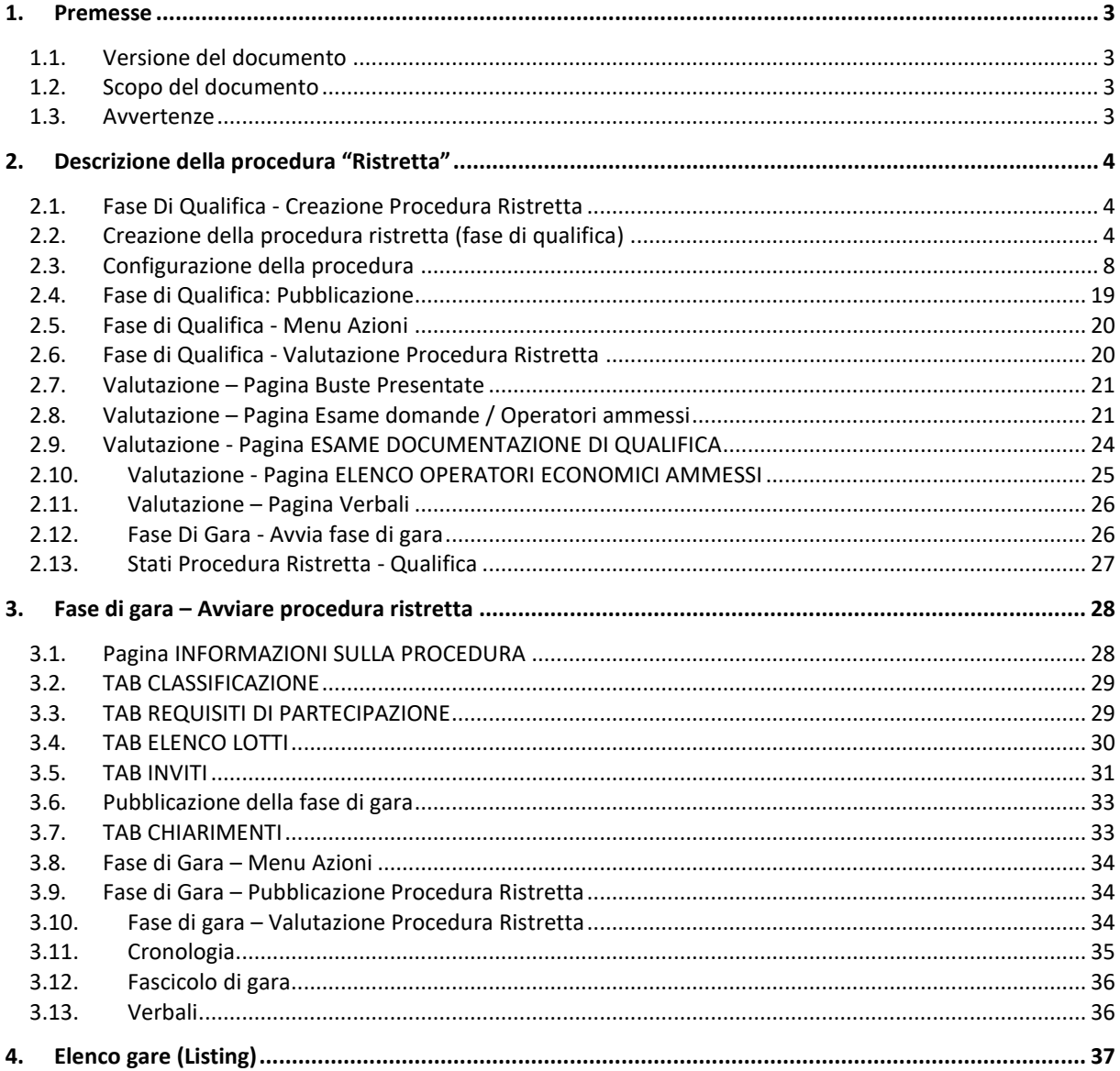

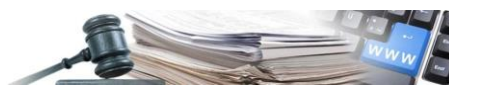

# <span id="page-2-0"></span>**1. Premesse**

# <span id="page-2-1"></span>**1.1. Versione del documento**

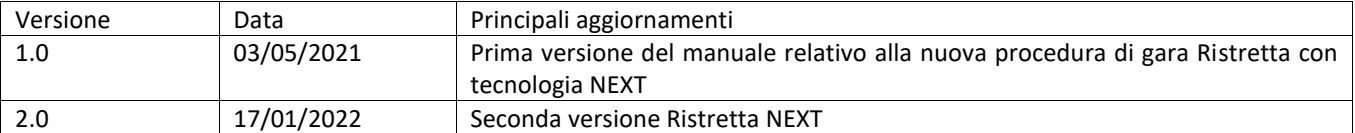

# <span id="page-2-2"></span>**1.2. Scopo del documento**

Il presente documento ha l'obiettivo di descrivere le funzionalità presenti nel nuovo modulo con riferimento a:

- fase di creazione di una procedura di gara: rispetto alle precedenti versioni dell'applicativo è stato totalmente ripensato sia sotto l'aspetto grafico che di esperienza utente (organizzazione delle sezioni in Tab);
- fase di gestione di una procedura di gara pubblicata: è stata riorganizzata sia a livello di esperienza utente che grafico (adozione di un menu orizzontale al posto del precedente menu di sinistra; inserimento di nuove "accordion" per definire gli utenti abilitati ad operare sulla procedura; utilizzo del nuovo menu "Azioni" per accedere alle principali funzionalità).

#### <span id="page-2-3"></span>**1.3. Avvertenze**

Il presente manuale descrive tutte le funzionalità che ne riguardano l'oggetto, tuttavia non è possibile dettagliare in questo documento tutti i casi specifici che possono verificarsi nel corso dell'utilizzo dell'applicativo.

Per ricevere guida su temi specifici si raccomanda alle SA/Cdc di fare riferimento ai canali di supporto ufficiali, visualizzabili nella parte inferiore (Footer) di tutte le pagine della piattaforma.

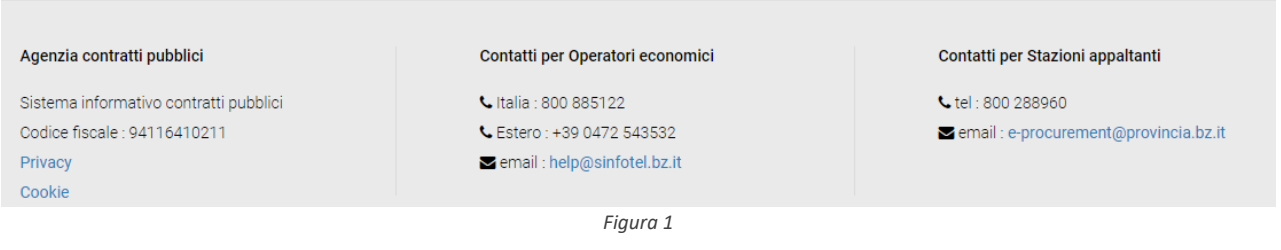

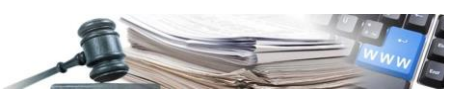

# <span id="page-3-0"></span>**2. Descrizione della procedura "Ristretta"**

Di seguito una breve descrizione del processo gestito dalla piattaforma per la pubblicazione, valutazione e aggiudicazione di una procedura ristretta (v Figura 2).

- FASE 1 QUALIFICA: Durante la fase di QUALIFICA viene chiesto agli Operatori Economici interessati, di presentare una domanda di qualifica;
- FASE 2 GARA: Durante la fase di GARA gli OE ritenuti idonei per la qualifica presentata sono invitati a presentare l'offerta sui lotti banditi.

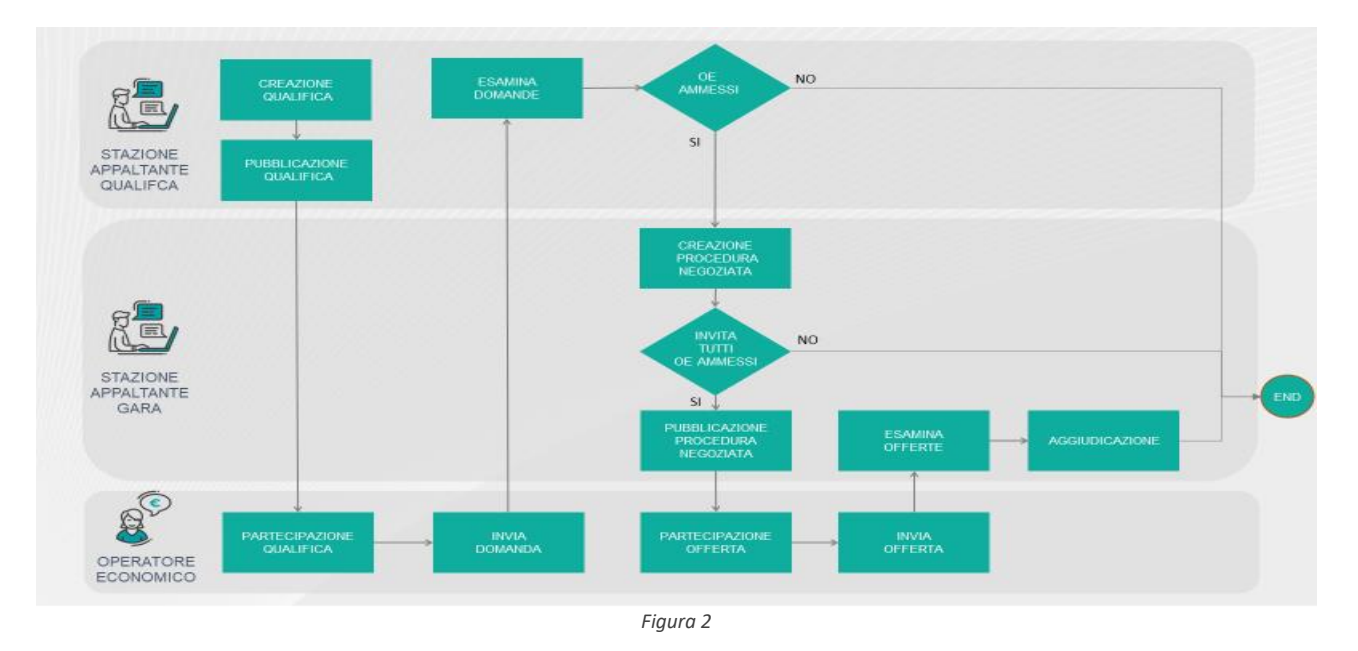

# <span id="page-3-1"></span>**2.1. Fase Di Qualifica - Creazione Procedura Ristretta**

Una volta loggato al Sistema con profilo idoneo, l'utente accede alla sezione "e-Procurement" e dal menu a tendina in alto a destra denominato "Crea" seleziona la voce "Gara aperta, ristretta o negoziata".

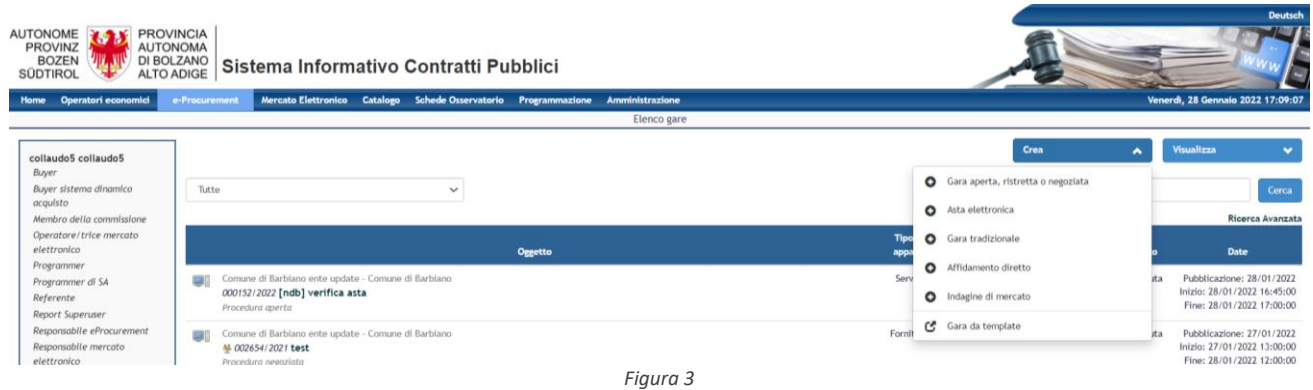

# <span id="page-3-2"></span>**2.2. Creazione della procedura ristretta (fase di qualifica)**

Il primo passo di creazione di una procedura nella piattaforma prevede la possibilità per l'utente di importare automaticamente le informazioni definite durante l'acquisizione del CIG come, ad esempio, il CPV principale che sarà importato (nel TAB "Classificazione") come categoria principale di gara e propagato anche negli eventuali formulari europei e nell'esito della procedura. Il CPV principale importato non potrà essere modificato dalla SA/CdC in sede di creazione di gara, mentre quelli secondari importati possono solo essere eliminati.

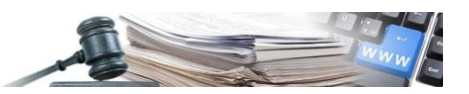

Nella Figura 4 l'utente ha la possibilità di scegliere se creare la gara manualmente inserendo il Numero gara ANAC (scelta obbligata se non si ha a disposizione un codice CIG) oppure importare i dati del CIG se si conosce il codice CIG. Mediante il pulsante "IMPORTA INFORMAZIONI DAL CIG" il sistema provvede ad importare, nella nuova procedura di gara, le informazioni prelevate (rendendole non modificabili).

Le informazioni verranno importate nei campi in cui la lingua è IT (italiano), mentre nei campi in DE (tedesco) sarà presente un messaggio informativo che indica di inserire le informazioni.

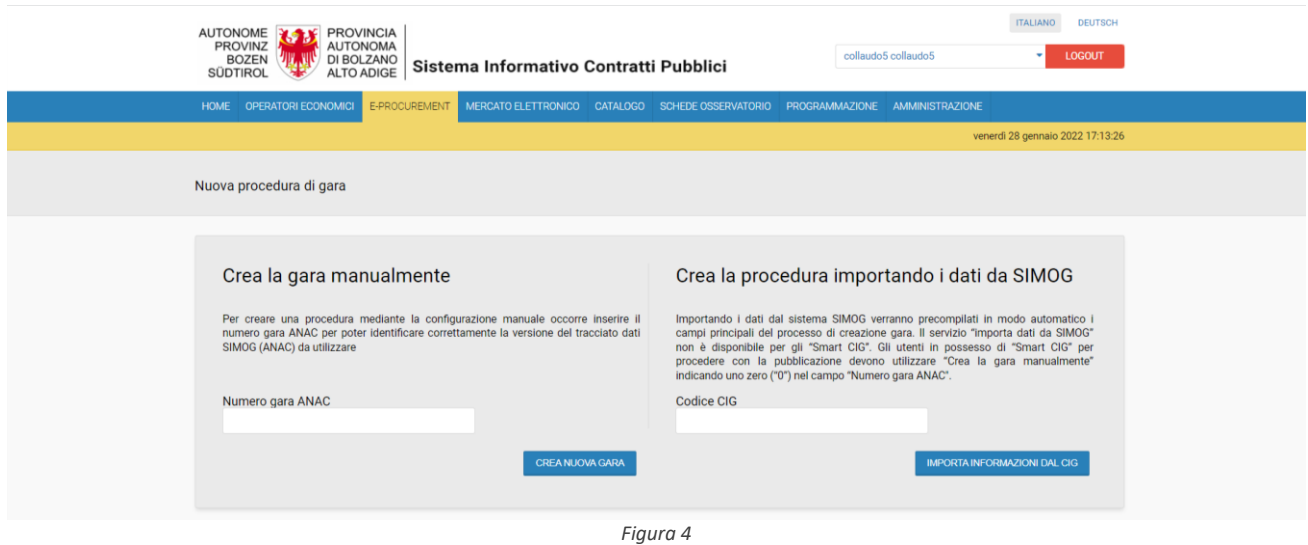

#### *2.2.1. Informazioni sulla procedura*

Nel caso di creazione manuale della procedura (tramite inserimento del numero gara ANAC) o di creazione tramite importazione dei dati (tramite inserimento del CIG), la prima pagina di configurazione (Figura 5), dopo aver cliccato il bottone "Crea nuova gara" o "Importa dati dal CIG", consente di compilare le informazioni di base relative alla procedura che si sta creando.

I campi visualizzati sono:

- Oggetto (IT/DE) campo obbligatorio;
- Descrizione (IT/DE) campo obbligatorio;
- Nome del Fascicolo, campi relativi alla conservazione digitale campo obbligatorio;
- Protocollo interno Stazione Appaltante, il campo deve essere univoco a livello di Stazione Appaltante
- Tempo di conservazione, campo relativo alla conservazione digitale, di default impostato a 10 anni la compilazione è obbligatoria;
- Ambito servizi sociali e altri servizi specifici (se settore= servizi);
- Settore: Ordinario, Speciale campo obbligatorio;
- Tipo di appalto: Servizi/Forniture/Lavori campo obbligatorio;
	- o In caso di "Tipo di Appalto" = Servizi o Forniture è possibile indicare se la gara è relativa a "Servizi di architettura e ingegneria"
	- o Ambito servizi sociali e altri servizi specifici (presente solo se il campo "Settore" = Servizi);
- Modalità di realizzazione campo obbligatorio;
- Tipo di procedura: Aperta, Negoziata, Negoziata con bando, Ristretta campo obbligatorio

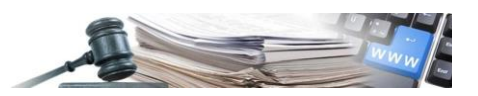

- Scelta del contraente: Ristretta. Selezionando il tipo di procedura "Ristretta" viene automaticamente selezionata l'unica opzione di "Scelta del contraente" utilizzabile. – campo obbligatorio;
- Visibilità delle informazioni di gara già inserite durante la fase di qualifica e icona helper: SI/NO la compilazione è obbligatoria:
- Selezionando "**NO**" (valore di default), dopo la pubblicazione della qualifica, il sistema proporrà a chi consulterà il dettaglio della fase di qualifica le sole informazioni relative alla qualifica;
- Selezionando l'opzione "**SI**" le seguenti informazioni relative alla fase successiva di gara saranno rese pubbliche anche in fase di qualifica:
	- o Documentazione allegata di gara;
	- o Date di gara;
	- o Richieste amministrative di gara;
	- o Le informazioni contenute all'interno dell'accordion "Parametri della procedura" (per maggiori dettagli si veda la descrizione della pagina Informazioni generali);
- Visibilità pubblica fase di qualifica e di gara: SI/NO campo obbligatorio. Di default, tale parametro viene impostato al valore "No". Nel caso venga impostato a "Sì" la procedura relativa alla fase di gara verrà visualizzata in Home come una gara aperta e anche la fase di qualifica (ricordiamo che, la CdC può facoltativamente configurare le informazioni della fase di gara durante la fase di qualifica);
- Svolgimento: Gara in busta chiusa. Selezionando il tipo di procedura "Ristretta" viene automaticamente selezionata l'unica opzione di "Svolgimento" utilizzabile. – campo obbligatorio;
- Modalita di esecuzione: Telematica. Selezionando il tipo di procedura "Ristretta" viene automaticamente selezionata l'unica opzione di "Modalità di esecuzione" utilizzabile. – campo obbligatorio;
- Numero gara ANAC campo obbligatorio (necessario per determinare il tracciato delle informazioni SIMOG da adottare);
- Link al fascicolo trasparenza campo facoltativo
- Amministrazione aggiudicatrice/ente aggiudicatore acquista per conto di altre amministrazioni aggiudicatrici/enti aggiudicatori? – campo obbligatorio (gestione gare SUA/SAE).

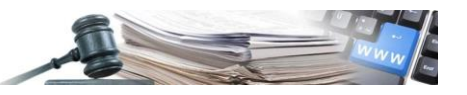

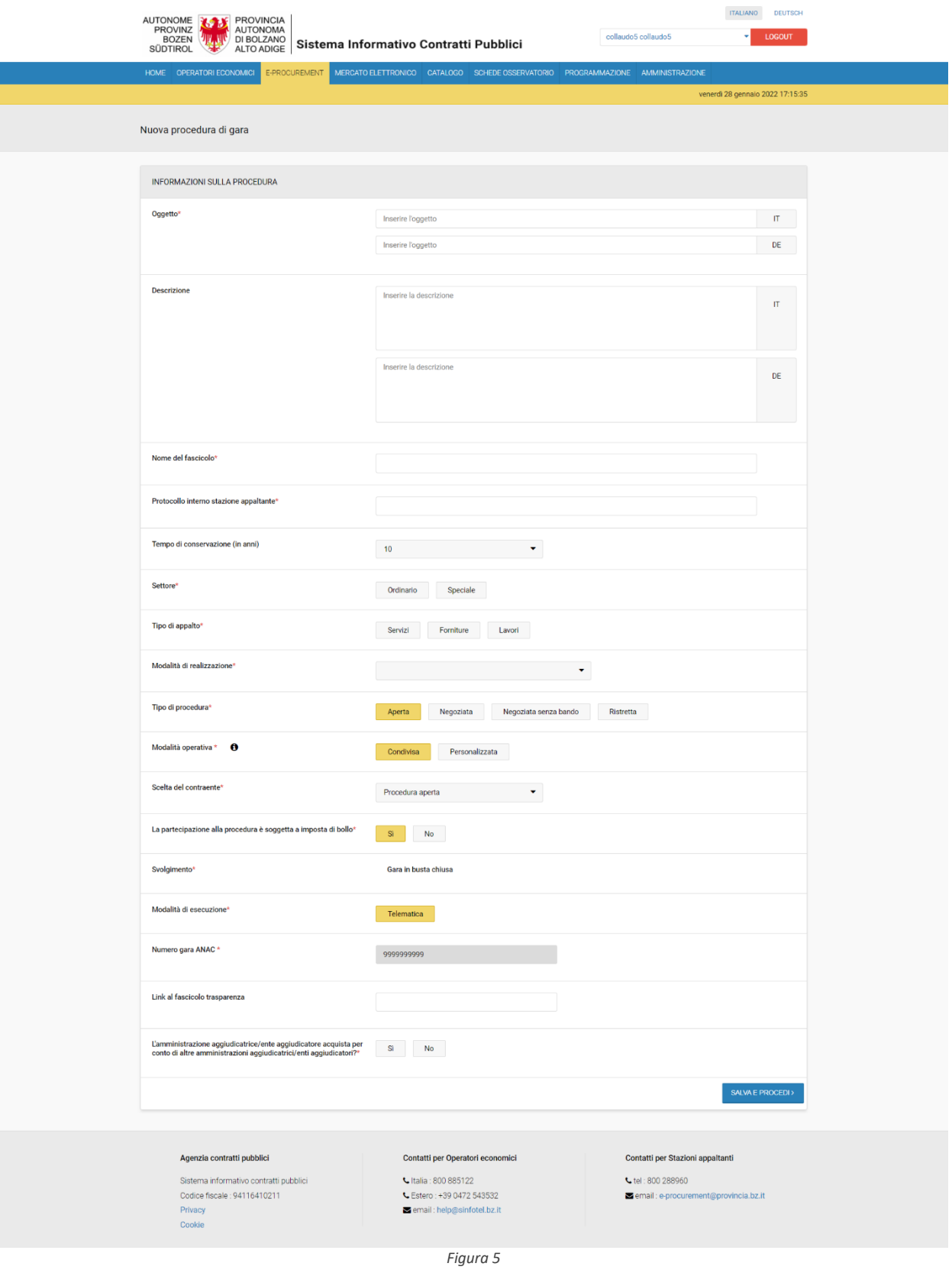

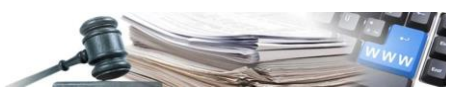

# <span id="page-7-0"></span>**2.3. Configurazione della procedura**

**ORGANIZZAZIONE A "TAB**" - Il sistema di configurazione delle procedure prevede l'inserimento delle informazioni necessarie in una struttura organizzata a "TAB" (sezioni che raggruppano informazioni di tipo omogeneo, che l'utente può compilare liberamente senza seguire un ordine prestabilito, cliccando sull'apposita "scheda": "Informazioni generali"; "Classificazione"; "Requisiti di partecipazione"; "Elenco lotti";

Una volta compilate tutte le informazioni richieste, cliccando sul tasto "Salva e procedi" il sistema crea la bozza della procedura e conferisce a quest'ultima un numero identificativo ; il numero "ID" della procedura (interno di sistema, da non confondersi con il protocollo assegnato a seguito di invio in protocollazione) viene assegnato in modo automatico; ora il sistema si predispone a raccogliere le altre informazioni necessarie suddividendole in 4 tab al seguente ordine:

- INFORMAZIONI GENERALI;
- CLASSIFICAZIONE;
- REQUISITI DI PARTECIPAZIONE;
- ELENCO LOTTI.

In ciascuno dei 4 tab sono disponibili i pulsanti: Salva/Valida e pubblica/ Elimina Bozza. Una volta compilati i 4 tab, cliccando il tasto "Valida e pubblica" il sistema verifica il corretto inserimento dei dati nei campi e nel caso non siano stati riscontrati errori pubblica la procedura.

In caso di errori viene visualizzato il messaggio: "Le informazioni della procedura presentano degli errori o informazioni mancanti: i segnali rossi vi guideranno nella loro identificazione". Sui TAB relativi alle pagine della procedura verrà visualizzata l'icona rossa di errore "!".

Se non vengono rilevati errori la fase di qualifica della procedura ristretta può essere pubblicata. In generale l'atto di pubblicazione di una procedura viene confermata con un messaggio verde di successo.

È possibile anche a procedura in corso:

• Modificare le "informazioni sulla procedura" accedendo nuovamente alla relativa pagina tramite l'apposito link denominato "Modifica le informazioni sulla procedura" presente in tutte le pagine della bozza di gara creata, accanto al link "Dettagli".

Il menu espandibile/comprimibile "Dettagli", presente in tutte le pagine della bozza della procedura creata, riporta in sola visualizzazione le principali informazioni della stessa:

- Nome del fascicolo;
- Tempo di conservazione (in anni);
- Modalità di esecuzione;
- Modalità di realizzazione;
- Tipo di procedura;
- Svolgimento;
- Pubblicata da: (Nome e cognome del creatore della procedura e Stazione Appaltante di appartenenza);
- Link al fascicolo trasparenza;
- Protocollo interno SA;
- Settore;
- Tipo appalto;

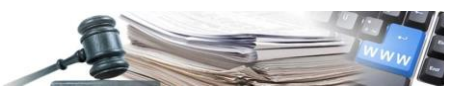

- Indicazione servizi sociali (Sì/No);
- Scelta del contraente;
- Valore stimato della procedura;
- Responsabile unico del procedimento;

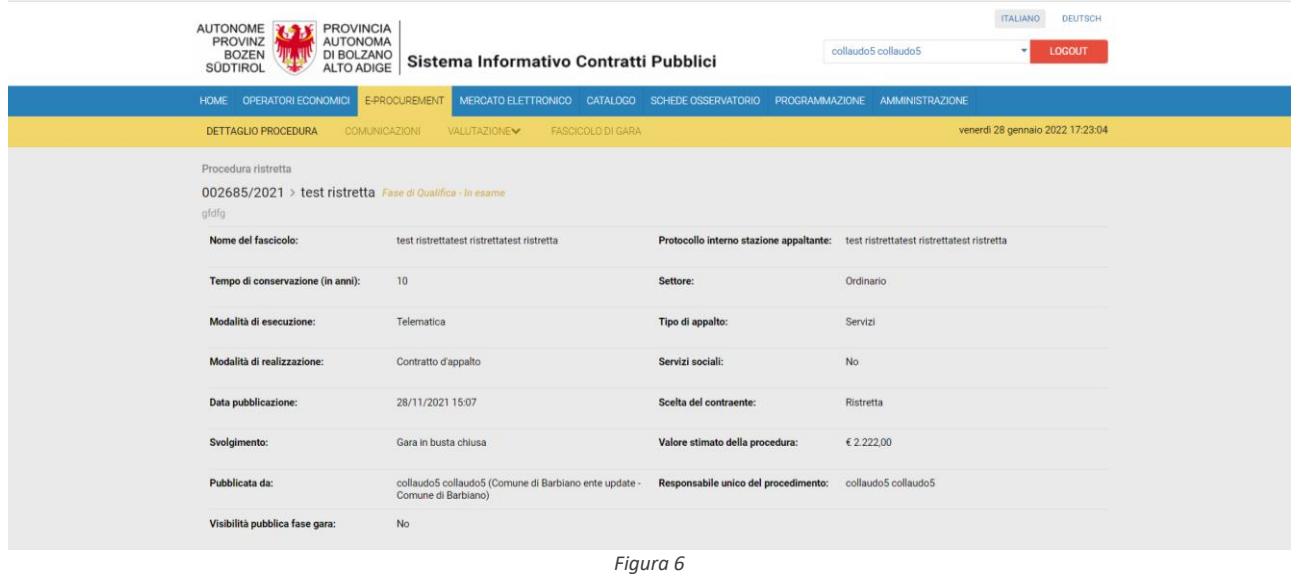

Nei paragrafi successivi vengono descritti i tab che devono essere compilati per poter pubblicare correttamente la procedura.

#### *2.3.1. TAB INFORMAZIONI GENERALI*

In questa pagina è possibile allegare documentazione generica alla procedura e documentazione di procedura soggetta a Trasparenza (MIMS) mediante il pulsante "aggiungi allegato", con un limite di 150 MB per singolo file, compilare eventuali bandi, impostare le date della fase di qualifica e, se già conosciute, le date di inizio e fine presentazione delle offerte per la fase di gara, specificare gli utenti abilitati ad operare sulla procedura (in particolare: "Responsabile Unico del Procedimento", "Delegati e "Sostituti" alla gestione della procedura"), collegare la procedura al Modulo Programmazione, indicare se il contratto è escluso o meno dall'applicazione del Codice degli Appalti.

In particolare, per le procedure ristrette, la pagina raccoglie le seguenti informazioni:

• **Sezione "DOCUMENTAZIONE ALLEGATA DI QUALIFICA" (fase 1)** in cui l'utente può inserire la documentazione di qualifica e compilare eventuali bandi. La compilazione della sezione è facoltativa (v. Figura ).

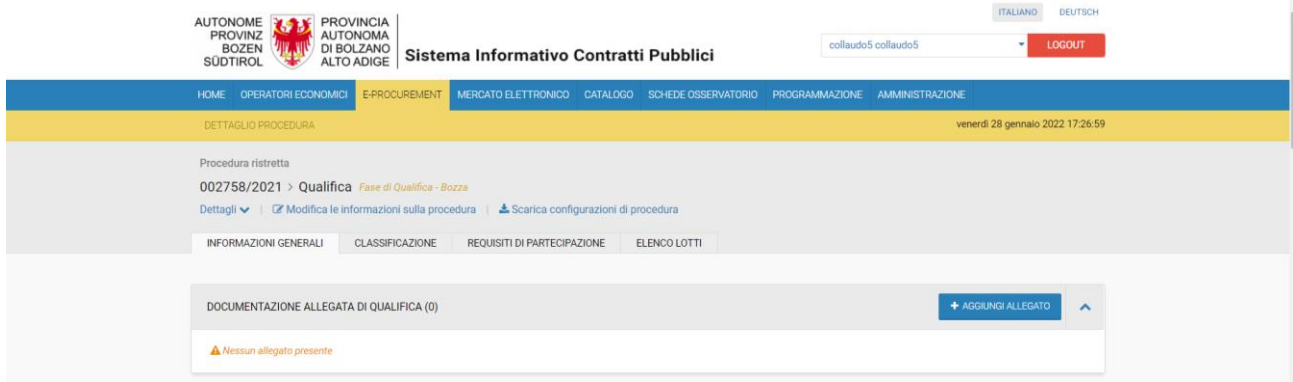

*Figura 7*

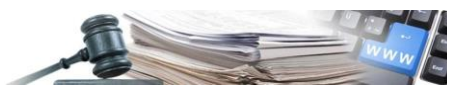

- **Sezione documentazione di procedura:** al momento della creazione di una procedura, è disponibile una nuova sezione denominata "Documentazione di procedura" posizionata nel tab "INFORMAZIONI GENERALI" dopo la sezione dedicata alla documentazione allegata di gara. In questa sezione la SA potrà caricare la documentazione della procedura:
	- o prima della pubblicazione della stessa (stato in "Bozza");
	- o durante il suo svolgimento (stato in "Corso") mediante la funzionalità di "Modifica gara".

Mentre potrà continuare a caricare ulteriore documentazione:

- o durante la fase di valutazione (da stato "Scaduta" fino ad uno stato finale) nell'analoga sezione inserita nella Pagina "Verbali";
- o a procedura esitata.

Accedendo alla sezione "Documentazione di procedura" la SA potrà inserire e pubblicare i documenti attribuendo loro la classificazione MIMS del documento.

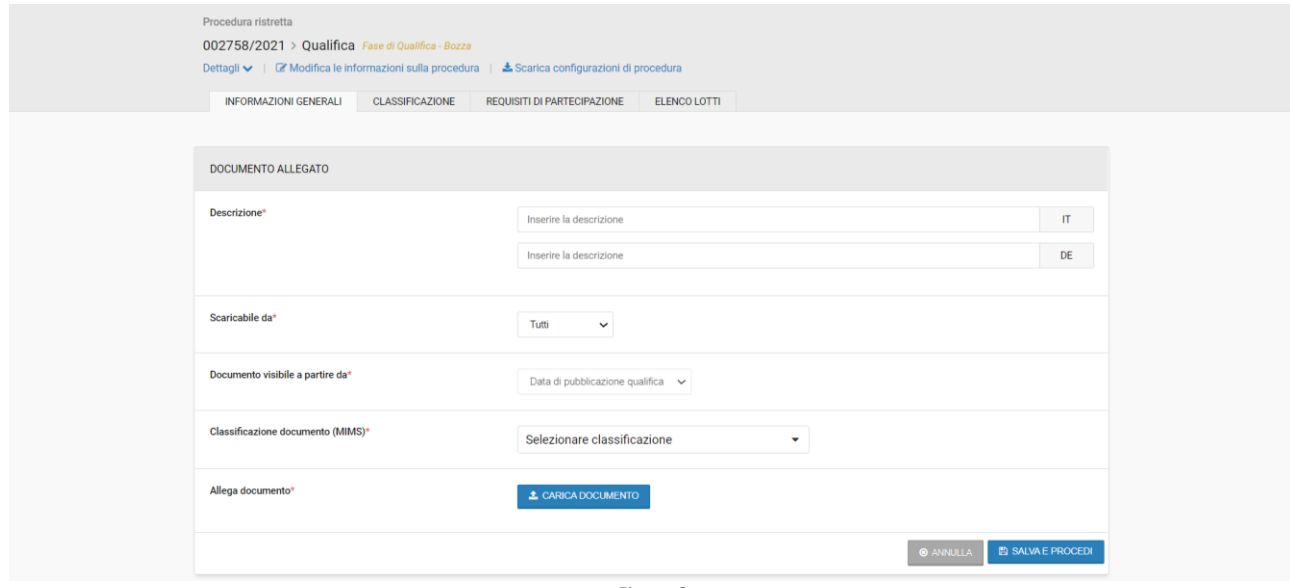

*Figura 8*

Sia per il caricamento degli allegati che della documentazione di procedura il sistema offre la funzione Drag & Drop.

#### • **Sezione "DATE FASE DI QUALIFICA"**

- o Inizio qualifica campo obbligatorio;
- o Fine qualifica campo obbligatorio;
- o Invio notifica scadenza qualifica? Sì /No campo facoltativo.

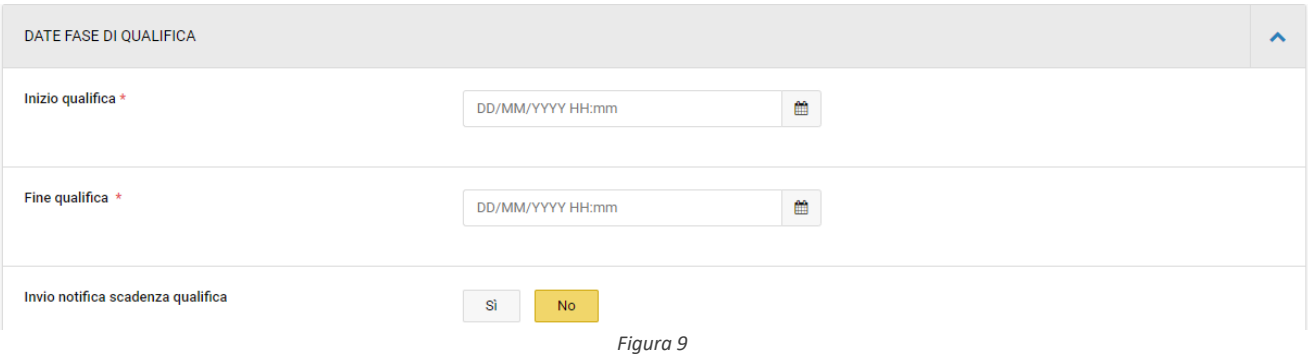

- RESPONSABILE UNICO DEL PROCEDIMENTO
- UTENTI ABILITATI

Se è stato selezionato "modalità operativa": "Personalizzata", la sezione "utenti abilitati" viene visualizzata come segue:

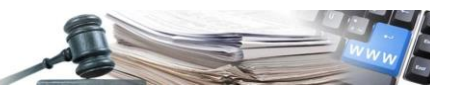

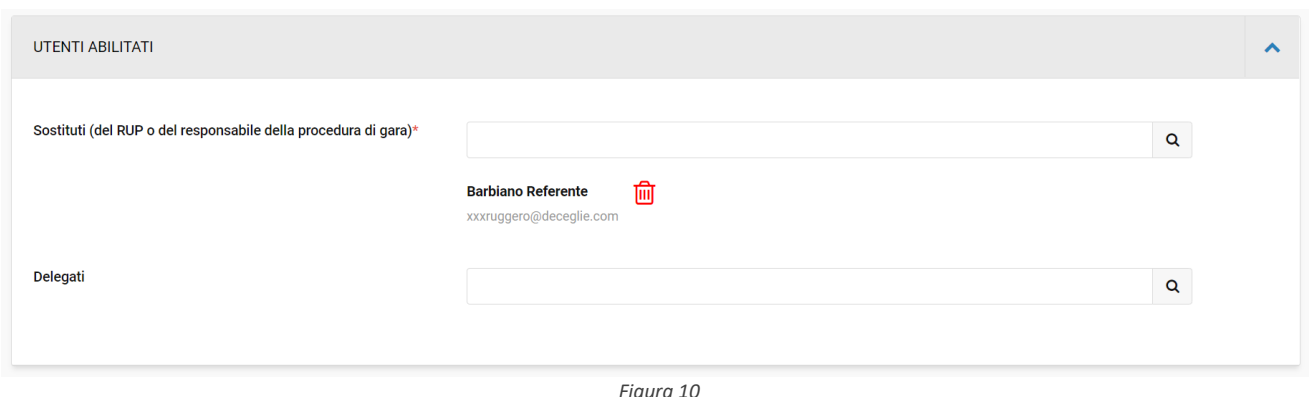

In tal caso il sistema non prepara automaticamente le liste di buyer e responsabili e-procurement che sono abilitati ad operare sulla procedura (come avviene con "modalità operativa": "condivisa",), ma richiede all'utente di inserire manualmente gli utenti abilitati ad operare sulla procedura.

- **Sezione " DOCUMENTAZIONE ALLEGATA DI GARA"** (fase 2) in cui l'utente può inserire la documentazione di gara (fase successiva alla qualifica) di una procedura. La compilazione è facoltativa;
- **Sezione "DATE FASE DI GARA"** (v. Figura 11):
	- o Inizio presentazione offerte campo facoltativo;
	- o Fine presentazione offerte campo facoltativo;
	- o Invio notifica scadenza gara? Sì /No campo facoltativo.

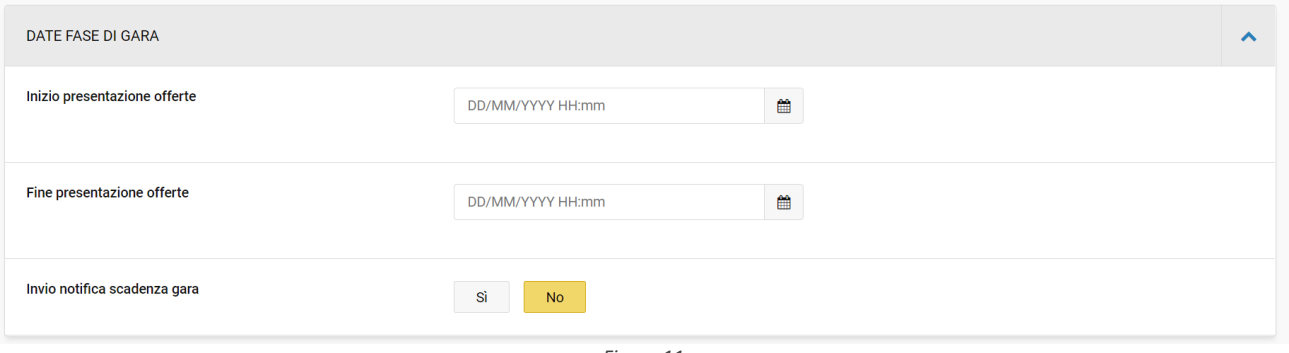

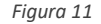

- **Sezione COLLEGAMENTO A PROGRAMMAZIONE** nuovo modulo campo facoltativo
- **Sezione "Parametri della procedura di gara":**
	- o Contratto escluso campo obbligatorio;
	- o Soglia di rilevanza comunitaria mostra se la procedura in configurazione è sopra o sottosoglia Europea. È un campo calcolato dal sistema.

#### *2.3.2. TAB CLASSIFICAZIONE (CPV e SOA)*

In questa pagina è possibile indicare la/le categorie merceologiche in grado di classificare la gara mediante il sistema di alberatura CPV per le categorie di primo livello e/o le categorie SOA di secondo livello. La pagina si compone di un "subtab" denominato "CPV" e di due ulteriori sub-tab denominati "categorie" ed "informazioni aggiuntive", quest'ultimo presente per le sole gare in cui il tipo appalto "lavori" o "servizi".

La selezione delle categorie può avvenire:

- tramite la navigazione dell'albero (CPV per le categorie di primo livello, SOA per le categorie di secondo livello) espandendo/comprimendo i vari livelli di profondità;
- tramite ricerca con funzionalità di "auto-completamento", inserendo almeno 3 caratteri nell'apposito campo di ricerca.

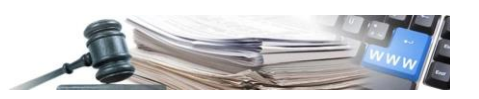

Finché la procedura è in bozza è sempre possibile eliminare la categoria scelta manualmente tramite l'apposita icona "bidone" posta accanto al tag di ogni categoria selezionata.

Tra le categorie di primo livello è obbligatorio indicare quella principale (ossia quella che descrive la categoria merceologica prevalente nell'appalto Servizi, Forniture, Lavori).

La categoria principale deve essere scelta tra quelle riferite al "tipo appalto" della procedura: in caso contrario l'applicazione restituisce un errore. Le ulteriori categorie secondarie potranno essere aggiunte facoltativamente fino a un massimo di 10, scegliendole anche tra quelle riferite a un tipo appalto diverso da quello della gara.

La categoria principale si può ricercare mediante la funzionalità di auto completamento:

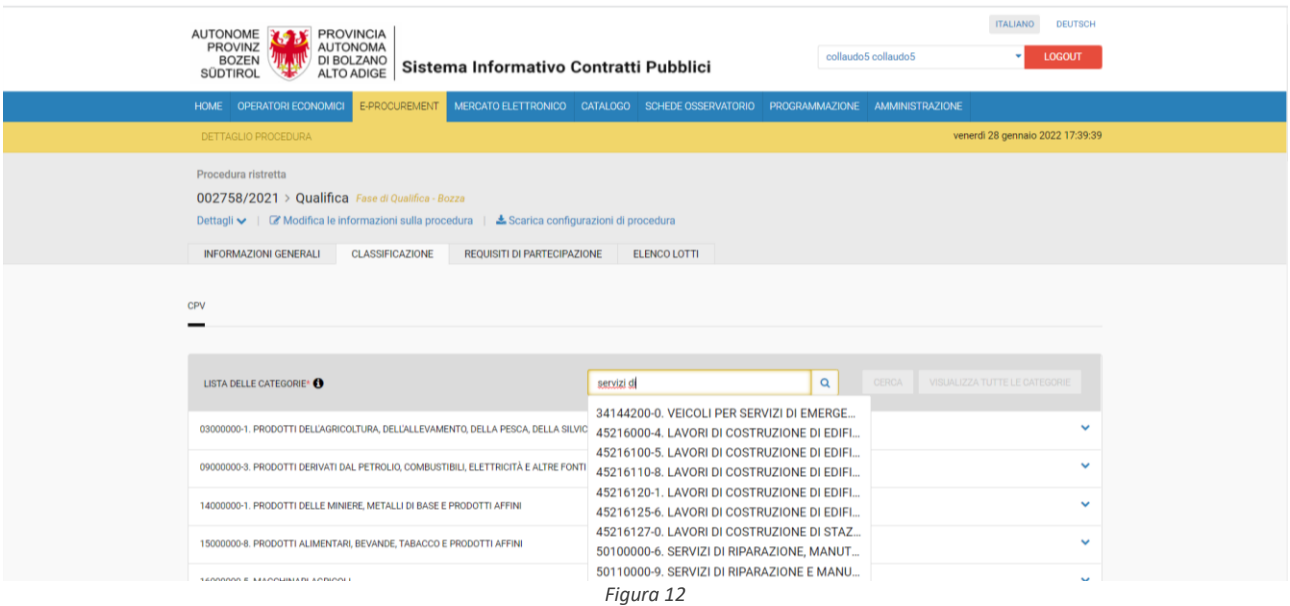

La categoria principale di primo livello, trovata mediante la ricerca, viene selezionata mediante il cerchietto (¤).

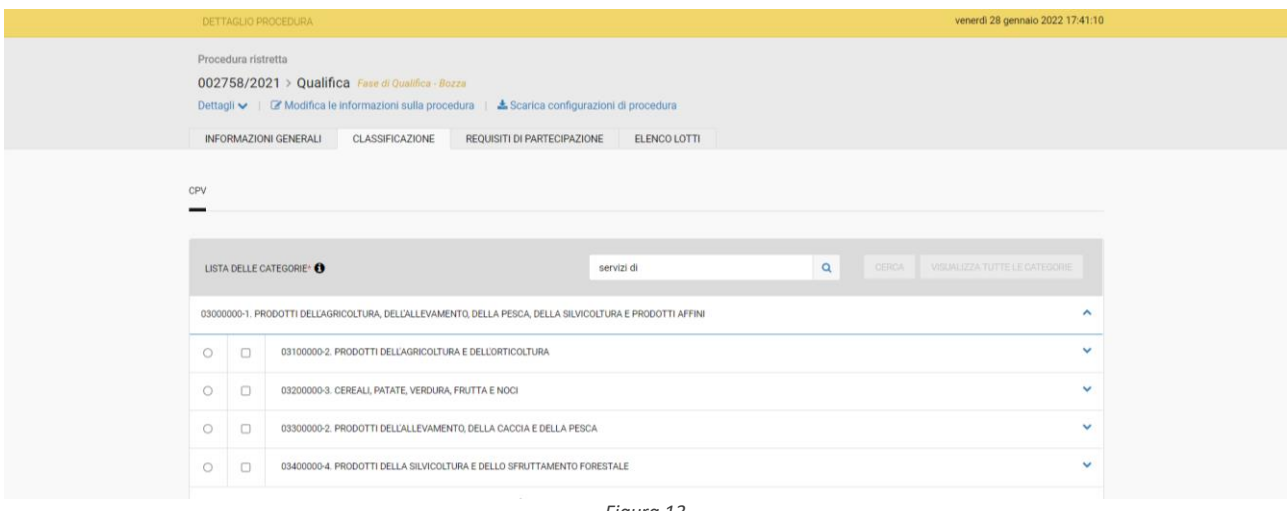

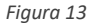

Categorie di Secondo livello (in caso di tipo appalto Lavori) utili alla classificazione della procedura ed alla identificazione degli operatori economici da "notificare" alla pubblicazione; le categorie secondarie si selezionano mediante il simbolo quadrato (þ). Le gare il cui tipo appalto è "Lavori" devono avere associata almeno una categoria di secondo livello e la relativa "classifica di qualificazione" prevista dallo standard SOA (sub-tab "Categorie").

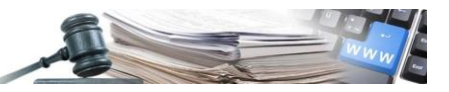

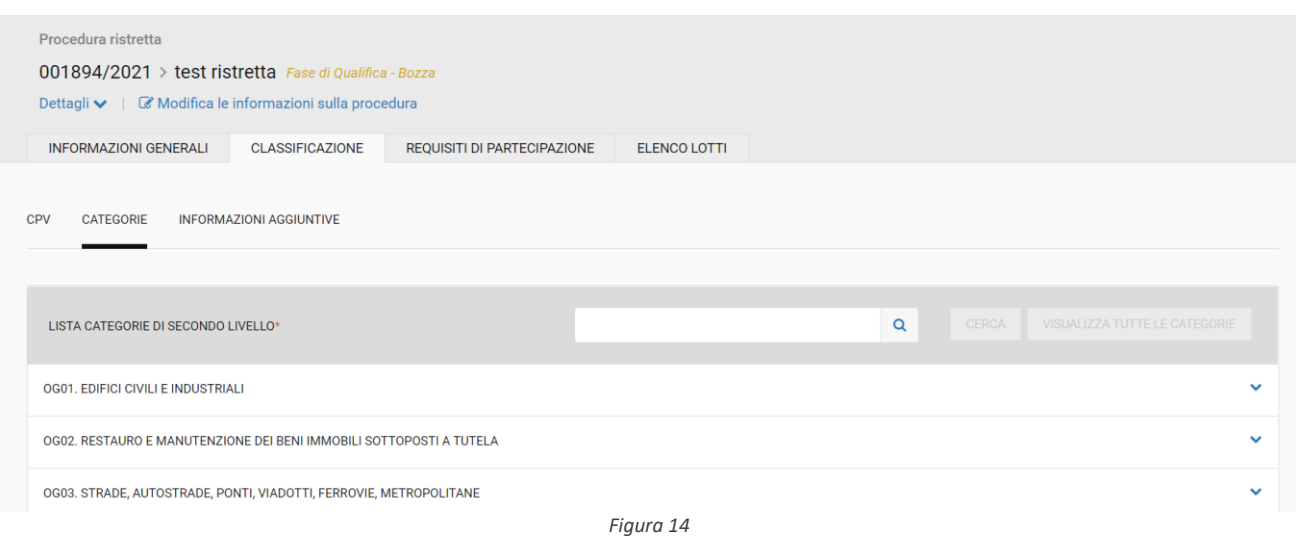

Il sottotab "INFORMAZIONI AGGIUNTIVE" potrà nel tempo subire delle modifiche che comportano uno spostamento logistico delle informazioni ivi contenute.

• Infine, le informazioni aggiuntive utilizzate per specificare se la gara è indetta per "Sola esecuzione", "Progettazione ed esecuzione (su progetto definitivo)" oppure per "Progettazione ed esecuzione (su progetto preliminare)". È inoltre possibile specificare se i lavori sono da eseguire con urgenza ed il motivo dell'urgenza (v. Figura).

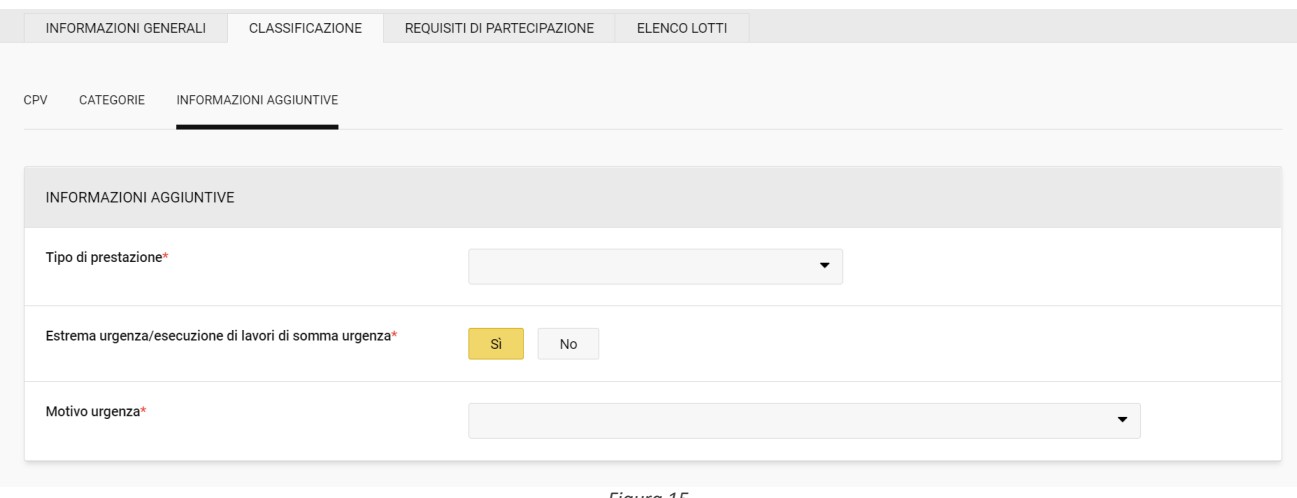

*Figura 15*

Inoltre, in caso di procedura importata tramite CIG le categorie principali e secondarie (nel TAB "Classificazione") vengono importate; viene resa non modificabile ed eliminabile dall'utente la categoria principale.

# *2.3.3. TAB REQUISITI DI PARTECIPAZIONE*

Le richieste di documentazione per la fase di qualifica possono essere definite nella pagina "REQUISITI DI PARTECIPAZIONE" e vi possono essere già anche inseriti i parametri della fase di gara (non obbligatorio). La pagina raccoglie le seguenti informazioni e al seguente ordine:

- Sezione CRITERI DI PARTECIPAZIONE (v. Figura) presenta i campi:
	- o Obbligo a partecipare a tutti i lotti: SI/NO. Campo obbligatorio. Consente all'operatore economico di presentare offerta per solo uno lotto/ alcuni lotti oppure tutti i lotti;
	- o Consenti partecipazione in RTI: SI/NO. Campo obbligatorio. Consente all'operatore economico di partecipare in forma congiunta (ad es. ATI, RTI, Consorzio, etc), oppure in forma singola.

I campi previsti nella sezione "CRITERI DI PARTECIPAZIONE" sono obbligatori, tuttavia l'utente potrà modificare le informazioni inserite in fase di qualifica nella successiva fase di gara, prima della pubblicazione della fase di gara stessa.

È possibile inserire richieste amministrative con/senza modulo valide a livello di gara.

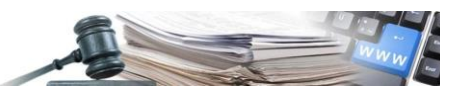

Tali richieste possono essere impostate con o senza obbligatorietà.

Eventuali Richieste Amministrative, o Richieste Amministrative con Modulo possono essere inserite dall'Utente mediante i relativi pulsanti:

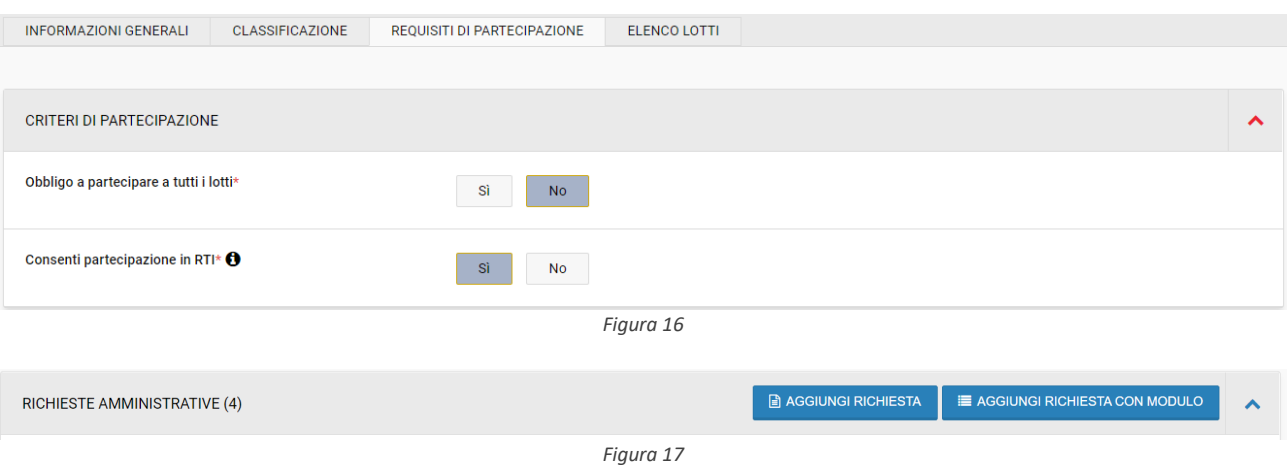

- Sezione "RICHIESTE AMMINISTRATIVE DI QUALIFICA" (v. Figura 18). L'inserimento di almeno una richiesta amministrativa di qualifica è obbligatorio in fase di creazione della Qualifica. I file e i questionari presenti nelle "Richieste amministrative di qualifica", caricate durante la fase di qualifica, saranno visibili e scaricabili. In fase di GARA non sarà possibile aggiungere o eliminare le richieste amministrative di qualifica;
- Sezione "RICHIESTE AMMINISTRATIVE DI GARA" (v. Figura 7). L'utente può inserire facoltativamente anche le richieste amministrative di gara che potranno essere modificate o eliminate al momento di configurazione della fase di gara.

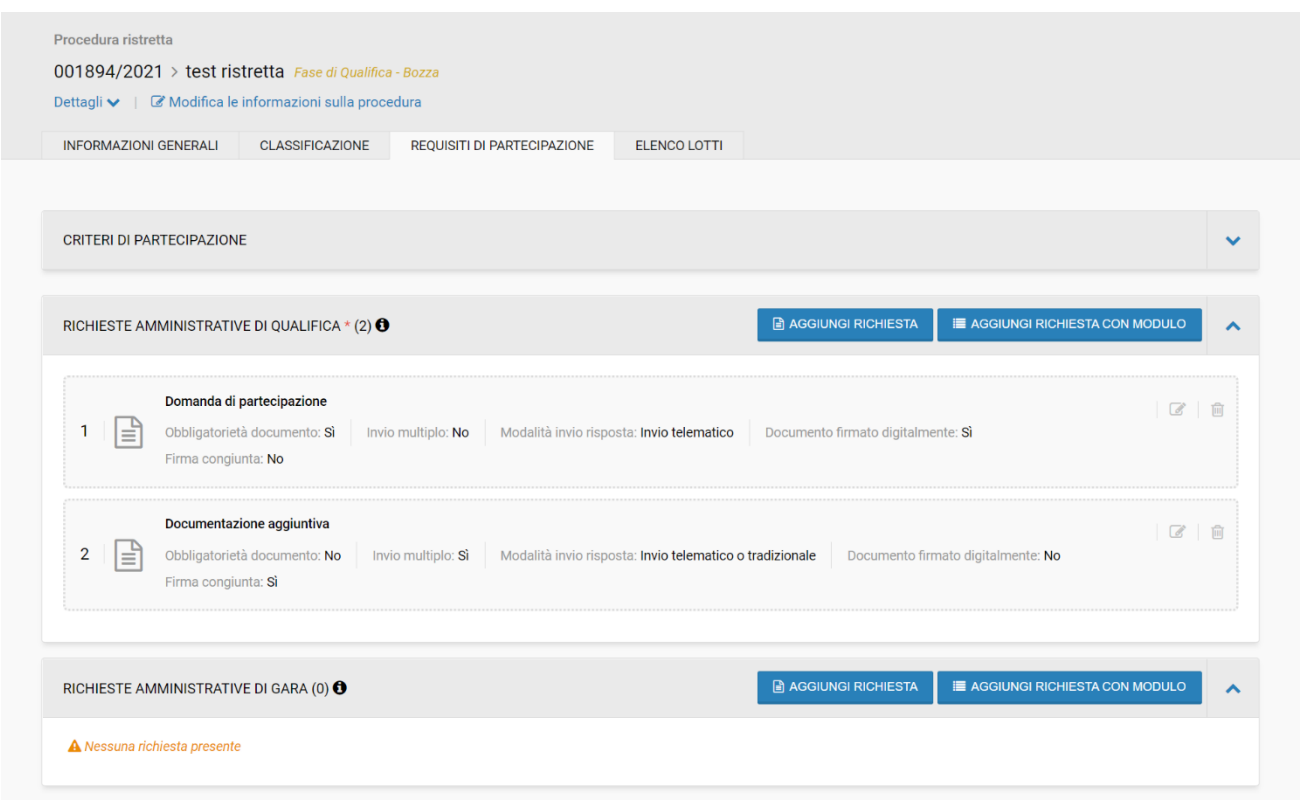

*Figura 18*

Per inserire una nuova Richiesta Amministrativa selezionare "Aggiungi Richiesta" e compilare i campi richiesti (Figura 18):

• Descrizione (IT/DE): diviene il "nome" della richiesta inserita;

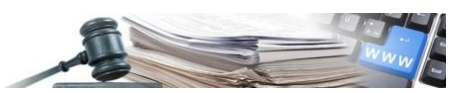

- Obbligatorietà del documento: indica se, in fase di Partecipazione, l'OE sarà obbligato oppure no a inserire la richiesta;
- Invio multiplo: indica se, in caso di Partecipazione, l'OE potrà inserire uno (Invio Multiplo = "No") oppure più documenti (Invio Multiplo = "Sì");
- Modalità di invio della risposta: indica come dovrà essere inviata la Richiesta da parte dell'OE (Telematica: inserita a sistema durante la Partecipazione, Tradizionale: inviata sotto forma cartacea, Sopralluogo);
- Scaricabile da: nell'accordion sono presenti i valori "Tutti" oppure "Utenti Registrati" (Tutti: l'utente può anche non essere registrato in piattaforma – "Utenti Registrati": solo utenti che possiedono user/password per accedere al Sistema);
- Risposta firmata digitalmente: indica se, il documento caricato debba anche essere firmato digitalmente;
- Invio congiunto da parte di Operatori Riuniti: indica se, in caso di Partecipazione dell'OE come Consorzio, l'OE Mandataria potrà inserire un singolo documento a nome del Consorzio (Invio Congiunto = "Sì") oppure se dovrà inserire un documento per ogni componente/ mandante del consorzio (Invio Congiunto = "No");
- Documento visibile a partire da: nell'accordion sono presenti i valori "Data inizio presentazione offerte" e "Data pubblicazione" in caso di aggiunta di "Documentazione allegata" (la data inizio presentazione offerte può non coincidere con la data di pubblicazione in quanto può essere successiva: in quel lasso di tempo i documenti non saranno visibili).

Ogni allegato inserito non deve superare le dimensioni di 150 MB. Per una migliore fruibilità della piattaforma non è stato inserito un limite massimo di MB totali sommando tutti gli allegati.

Dopo aver inserito le Richieste Amministrative/Moduli l'Utente può visualizzarle nel TAB "Requisiti di Partecipazione".

È possibile spostare le richieste/moduli inseriti con la funzione Drag & Drop a meno delle richieste inserite in automatico dal Sistema che rimangono fisse nelle prime posizioni.

# *2.3.4. TAB ELENCO LOTTI*

Di seguito riportiamo tutte le nuove funzionalità della pagina "elenco lotti" che consente di gestire le specifiche richieste di documentazione di qualifica e di gara per il singolo lotto. In questa pagina il CdC (Centro di Costo) può aggiungere/modificare/eliminare lotti in fase di creazione della fase di qualifica. La pagina, di default, visualizza:

- La sezione LOTTI vuota;
- Il pulsante "Aggiungi".

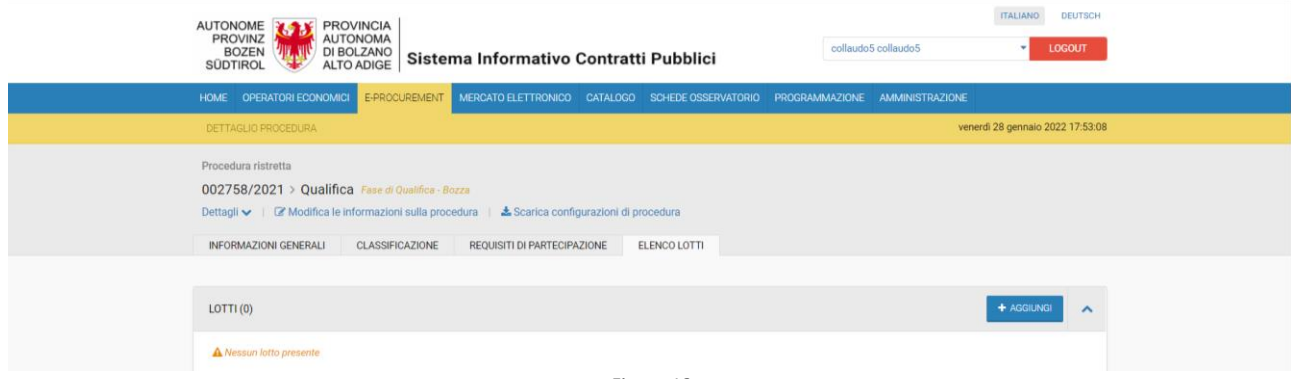

*Figura 19*

Nel caso di una procedura creata tramite funzionalità di "importa CIG" alcuni campi del lotto risultano precompilati.

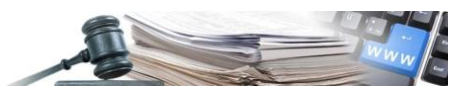

Al click sul pulsante "Aggiungi" si entra nella configurazione del primo lotto dove si devono compilare i 2 sub-tab di cui la pagina si compone (v. Figura ).

Ovvero:

- OGGETTO E INFORMAZIONI GENERALI, visualizzata di default, consente di inserire le informazioni sul lotto e di allegare eventuale documentazione specifica di lotto
- CONFIGURAZIONE.

L'inserimento di almeno un lotto deve essere obbligatorio anche in fase di qualifica. Non è possibile pubblicare una fase di qualifica se non è stato inserito almeno un lotto.

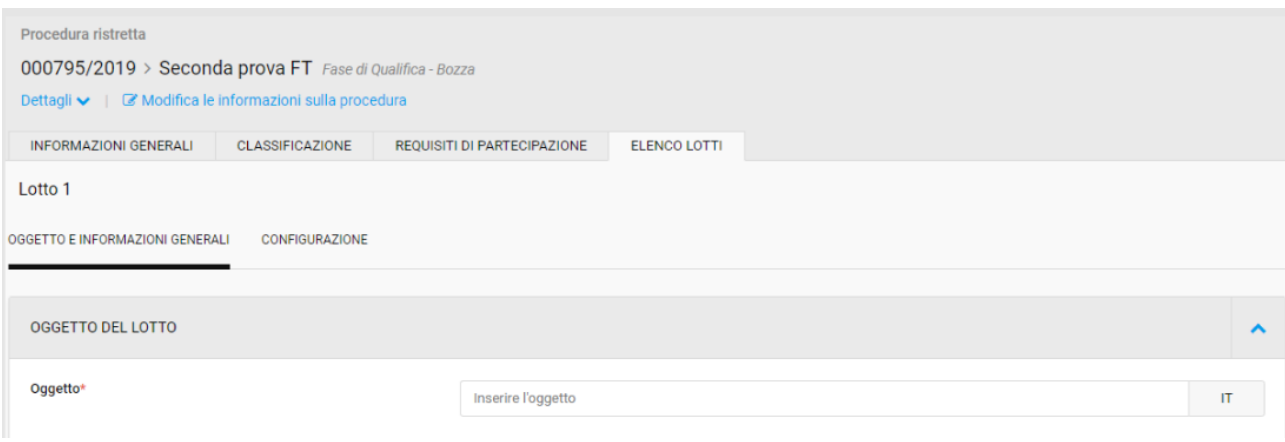

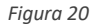

La pagina "OGGETTO E INFORMAZIONI GENERALI" permette di inserire le informazioni generali sul lotto e raccoglie le seguenti informazioni nel seguente ordine:

- Sezione OGGETTO DEL LOTTO:
	- o Oggetto campo obbligatorio;
	- o Descrizione campo facoltativo;
	- o CIG campo obbligatorio;
	- o CUP campo facoltativo;
	- o Durata dell'affidamento in giorni (al netto di rinnovi e ripetizioni)
	- o Appalti verdi che rispettano i criteri ambientali minimi (vedasi relativi DM): SI/NO campo obbligatorio;
	- o Appalti che rispettano le clausole sociali: SI/NO campo obbligatorio.
- Sezione "PROGRAMMAZIONE";
- Sezione "RIPETIZIONI E RINNOVI";
- Sezione "DOCUMENTAZIONE ALLEGATA DI QUALIFICA" del lotto per la fase di qualifica. Campo facoltativo;
- Sezione "DOCUMENTAZIONE ALLEGATA DI GARA" del lotto contenente la documentazione allegata del lotto per la fase di gara. Campo facoltativo;
- Sezione "DOCUMENTAZIONE DI LOTTO" che permette l'inserimento di documenti attribuendo loro la classificazione MIT del documento.

Una sezione per l'inserimento della documentazione è presente anche a livello di lotto: tale nuova sezione denominata "DOCUMENTAZIONE DI LOTTO" per la documentazione soggetta alla Trasparenza (MIMS) è posizionata nel TAB "Elenco Lotti" , Sotto-tab "OGGETTO E INFORMAZIONI GENERALI" dopo la sezione dedicata alla documentazione allegata di lotto.

In questa sezione l'utente può caricare la documentazione di lotto:

• prima della pubblicazione della stessa (stato in "Bozza");

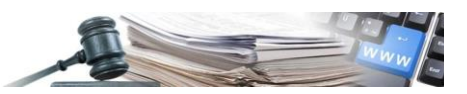

- durante il suo svolgimento (stato in "Corso") mediante la funzionalità di "Modifica gara";
- a procedura esitata.

Accedendo alla sezione "Documentazione di procedura" o alla "Documentazione di lotto" la SA può inserire e pubblicare i documenti attribuendo loro la classificazione MIMS del documento.

I campi "Scaricabile da" e "Documento visibile a partire da" sono impostati ai rispettivi valori di default.

I valori di default sono:

- "Scaricabile da": "Tutti" campo modificabile con altro valore presente nel menu a tendina: "Utenti interni (valore selezionabile a discrezione della SA per i documenti classificati come "Altro documento non soggetto a trasparenza art. 29 dlg. 50 del 18/04/2016 s.m.i." (Codice documento = 100));
- "Documento visibile a partire da": "Data di pubblicazione qualifica" non modificabile.

#### *2.3.4.1. CONFIGURAZIONE*

Il sottotab Configurazione consente di:

- a) scegliere il criterio di aggiudicazione del lotto tra:
	- o Offerta economicamente più vantaggiosa: "Criterio del minor prezzo";
	- o Offerta economicamente più vantaggiosa: "Criterio del miglior rapporto Qualità/prezzo";
	- o Offerta economicamente più vantaggiosa: "Competizione solo in base a criteri qualitativi".
- b) di inserire le richieste di qualifica e di successiva gara a livello di lotto (v. Figura 21).

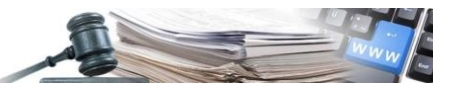

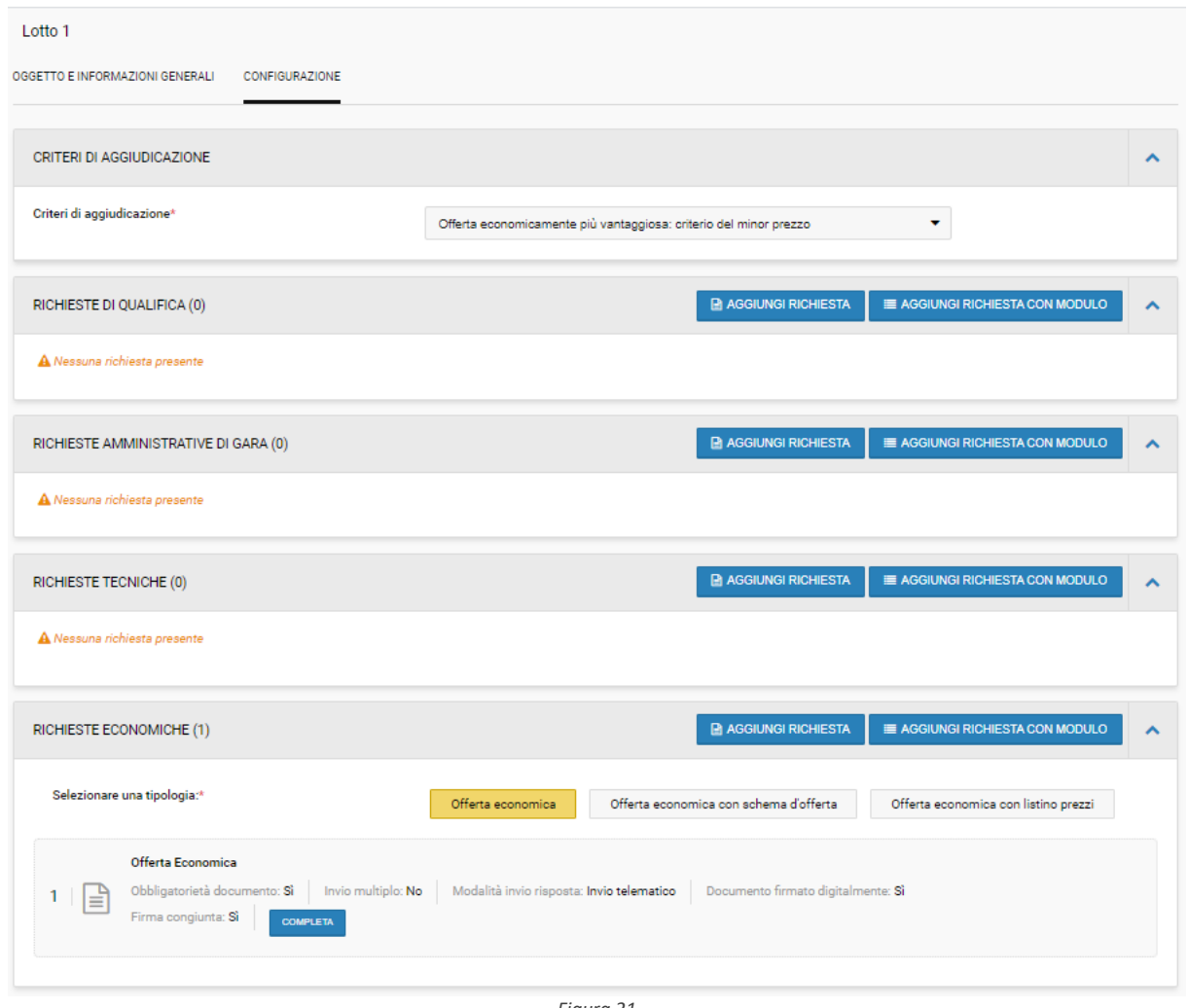

*Figura 21*

- A livello di lotto, opzionali per fase di qualifica:
	- o Sezione RICHIESTE DI QUALIFICA. Le richieste di qualifica è una nuova funzionalità che permette l'inserimento delle richieste di qualifica anche a livello di singolo lotto. La compilazione è facoltativa, ma se dovessero essere inserite richieste di qualifica a livello di lotto, almeno una di esse deve avere l'opzione "Obbligatorietà documento impostata a "SI". La funzionalità consente l'inserimento delle richieste tramite allegato o questionario.
- A livello lotto, opzionali per fase di gara:

Nel caso di criterio di aggiudicazione "Prezzo più basso" la gara verrà aggiudicata prendendo in considerazione solamente l'offerta economica proposta dall'OE.

Nel caso di criterio di aggiudicazione "Offerta Economicamente Vantaggiosa" le selezioni possibili saranno: criterio del "miglior rapporto qualità/prezzo" e "competizione solo in base a criteri qualitativi".

I parametri previsti in questo caso nella sezione "Configurazione" sono:

- l'inserimento di Richieste Amministrative/Tecniche/Economiche;
- l'inserimento di Richieste con Modulo Amministrative/ Tecniche/ Economiche;
- l'inserimento dell'Offerta Economica che prevede anche la possibilità di un Listino prezzi/Schema Offerta.
	- o Sezione RICHIESTE AMMINISTRATIVE. La funzionalità consente l'inserimento delle richieste tramite allegato o modulo. La compilazione è facoltativa;

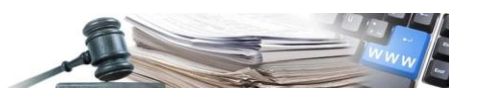

- o Sezione RICHIESTE TECNICHE. La funzionalità consente l'inserimento delle richieste tramite allegato o modulo;
- o Sezione RICHIESTE ECONOMICHE. La compilazione delle richieste economiche è facoltativa. La funzionalità consente l'inserimento delle richieste tramite allegato o modulo.

Se l'Utente decide, dopo aver compilato le Richieste e le Richieste con Modulo, di cambiare il criterio di aggiudicazione, l'applicazione segnalerà che tutte le Richieste/Moduli/Offerta Economica inseriti saranno cancellati.

#### *2.3.5. Riepilogo dei lotti*

Dopo aver completato e salvato la bozza dei dati di lotto è possibile visualizzare e modificare/eliminare il lotto appena creato dal TAB "Elenco lotti" precedentemente descritto.

È inoltre possibile effettuare la copia del lotto appena inserito mediante il pulsante (copia).

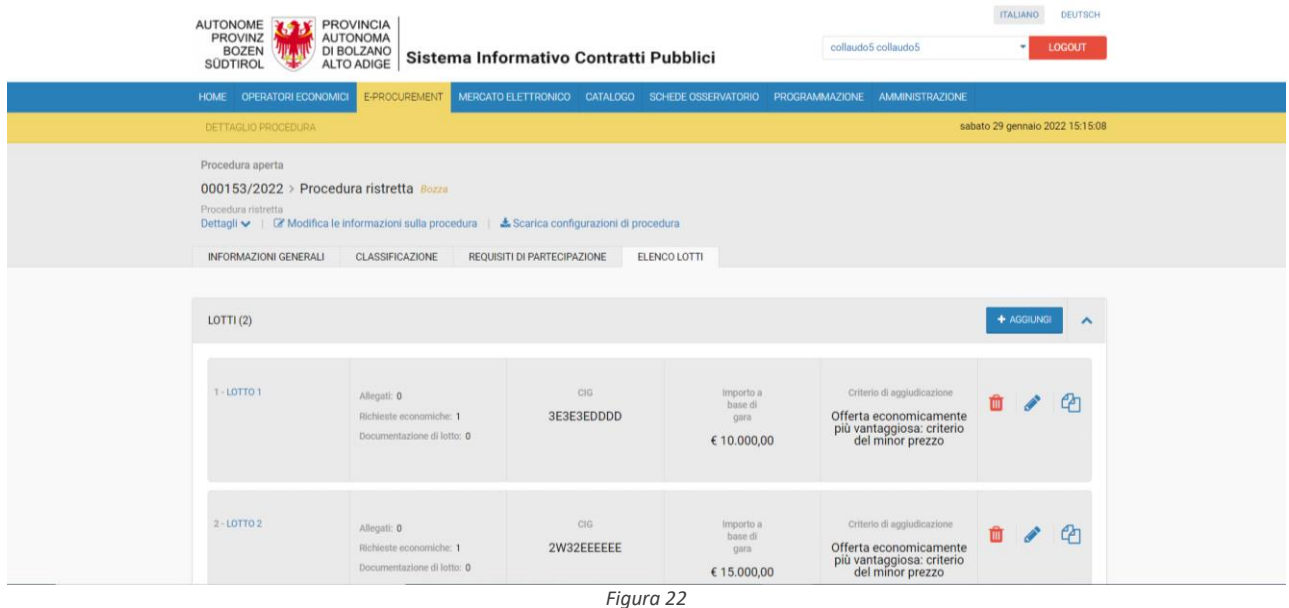

Tale funzione copierà il lotto precedentemente inserito mantenendone tutte le caratteristiche. Non viene copiato il CIG, in quanto ogni lotto è identificato con relativo CIG.

Dopo la copia è possibile modificare il nuovo lotto ed inserire le informazioni mancanti.

# <span id="page-18-0"></span>**2.4. Fase di Qualifica: Pubblicazione**

Selezionando il pulsante "Valida e pubblica" il sistema consente di pubblicare la fase di qualifica solo se tutti i campi obbligatori sono compilati correttamente e i controlli di validità previsti vanno a buon fine. Viceversa viene notificata la presenza di errori/mancanze nella compilazione e delle icone rosse dedicate guideranno nell'individuazione degli stessi. RICHIEDI APPROVAZIONE: previsto per il profilo "Buyer", questo pulsante consente l'invio in approvazione della procedura al responsabile che potrà, se necessario, modificarla e procedere alla pubblicazione. Al click del tasto "richiedi approvazione" appare una finestra modale in cui selezionare il nominativo del responsabile a cui inviare la procedura per l'approvazione e un campo per aggiungere un messaggio di testo.

Al click su "invia" la procedura viene visualizzata nell'elenco "Gare aperte, ristrette, negoziate, indagini di mercato e affidamenti in composizione" con lo stato "In attesa di approvazione" (Figura 51) filtrabile attraverso il menu "Seleziona tipologia procedura" posizionato in alto a destra nella pagina stessa.

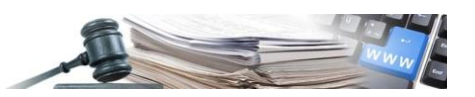

Da questo momento in poi il responsabile a cui la procedura è stata inviata in approvazione può procedere con la compilazione/modifica/salvataggio dei dati e l'eventuale pubblicazione/eliminazione della bozza stessa.

Inoltre, il responsabile riceve una comunicazione che lo avverte di aver ricevuto una procedura da approvare.

Il responsabile potrà accedere alla procedura anche tramite il menu "Visualizza" dalla sezione "Bozze" (Gare aperte, ristrette, negoziate e indagini di mercato e affidamenti in composizione.

# <span id="page-19-0"></span>**2.5. Fase di Qualifica - Menu Azioni**

La maggior parte delle azioni che il CdC può eseguire sono raccolte all'interno del menu espandibile "Azioni" in modo da avere un unico punto di accesso alle funzionalità disponibili dopo la pubblicazione.

Il menu "Azioni" in fase di qualifica è sempre visibile, attraverso l'interfaccia "Dettaglio gara". Le azioni disponibili dipendono dal profilo dell'utente e dallo stato della procedura

In particolare, il menu raccoglie le seguenti funzionalità:

- **Modifica qualifica**, consente di modificare alcuni campi dopo la pubblicazione della procedura;
- **Copia**, permette di creare una nuova procedura copiando tutte le informazioni della procedura senza allegati. L'utilizzo della funzionalità è concesso ai profili utente di CdC che hanno i diritti di utilizzo della funzionalità "Copia" secondo le regole definite con la matrice degli accessi;
- **Copia Avanzata**, consente di creare una nuova procedura copiando tutte le informazioni della procedura con allegati. L'utilizzo della funzionalità è concesso ai profili utente di CdC che hanno i diritti di utilizzo della funzionalità "Copia avanzata" secondo le regole definite con la matrice degli accessi;
- **Registro delle attività**. L'utente può scaricare un report in formato CSV delle operazioni effettuate sulla procedura dopo che questa è stata pubblicata. Il registro delle attività è unico per le fasi di qualifica e gara;
- **Annulla**, premendo il link "Annulla" la qualifica passa in stato "annullata";
- **Proroga termini di qualifica**, consente la proroga dei termini della procedura impostata in fase di pubblicazione della qualifica;
- **Chiusura anticipata di qualifica**. Solo per utente con ruolo Gestore;

#### <span id="page-19-1"></span>**2.6. Fase di Qualifica - Valutazione Procedura Ristretta**

Quando la fase di qualifica è scaduta, sarà disponibile il menu di Valutazione. Accedendo il CdC visualizza le seguenti voci:

- Buste presentate;
- Esame domande / Operatori ammessi;
- Verbali.

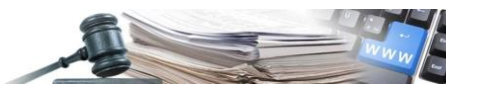

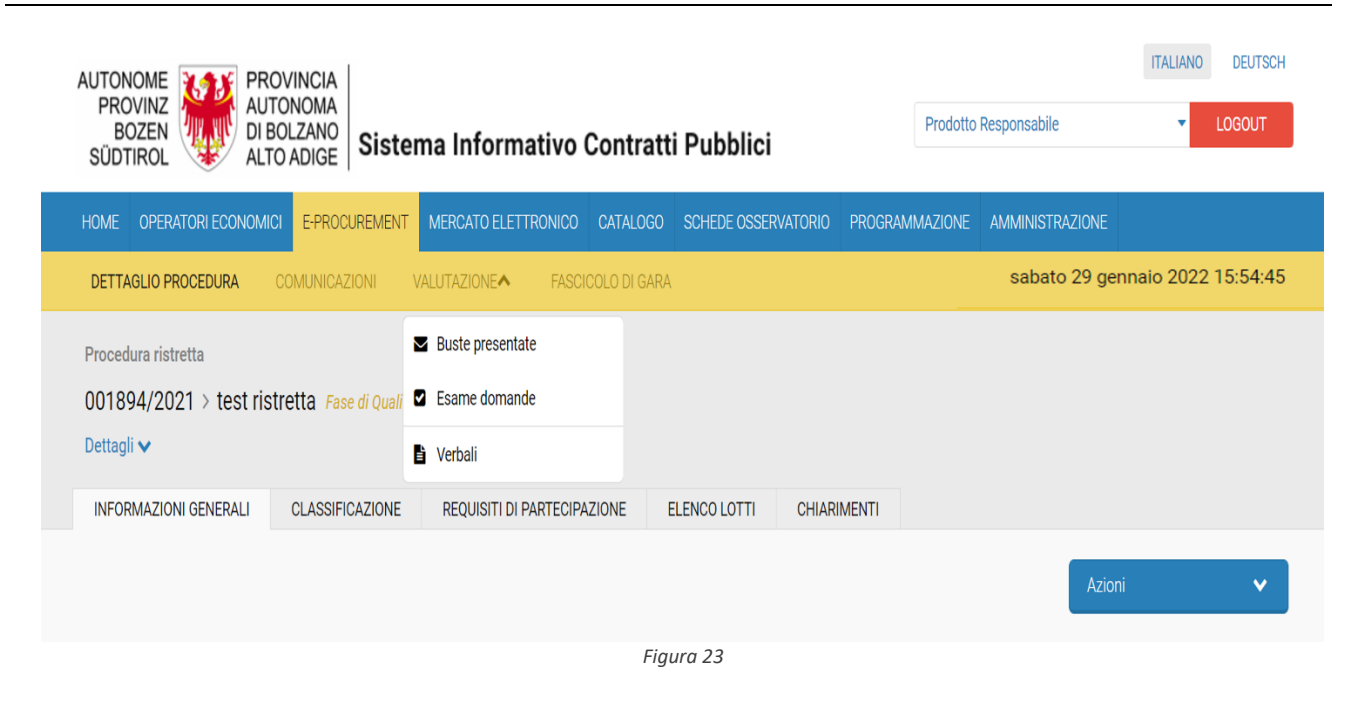

# <span id="page-20-0"></span>**2.7. Valutazione – Pagina Buste Presentate**

La pagina "Buste presentate" contenuta nel menù "Valutazione" raccoglie le domande di qualifica presentate dagli OE (vedi Figura 2). Trattandosi della fase di qualifica la funzionalità "Sorteggio per la verifica dei requisiti" non è presente. La pagina è disponibile solo a qualifica scaduta. La pagina presenta le buste in una tabella contenente i seguenti campi:

- Denominazione;
- Forma di partecipazione;
- Ragione sociale;
- Data di sottomissione.

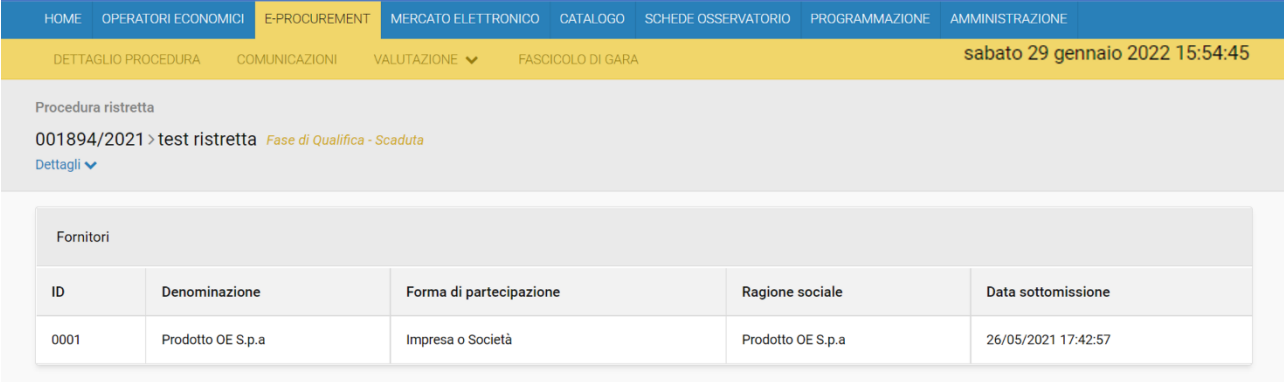

*Figura 24*

# <span id="page-20-1"></span>**2.8. Valutazione – Pagina Esame domande / Operatori ammessi**

Selezionando dal menu "VALUTAZIONE" la voce "Esame domande" si visualizza la pagina di inizio valutazione domande. È possibile avviare l'esame delle domande di qualifica selezionando in pagina il pulsante "INIZIA VALUTAZIONE". Il tasto si abilita quando la fase di qualifica è scaduta.

Cliccando sul pulsante 'INIZIA VALUTAZIONE' in pagina compare un pop up di conferma avvio valutazione composto da:

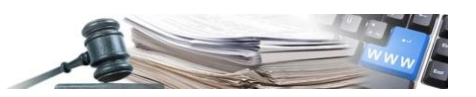

- Messaggio di testo: "Sei sicuro di voler iniziare il processo di valutazione per questa procedura?";
- Pulsante "NO", al click ritorna nella pagina 'INIZIA VALUTAZIONE';
- Pulsante "SI", al click visualizza la pagina di "Esame domande / Operatori ammessi".

Nel caso in cui nessun operatore economico presenta domanda di qualifica la pagina "Esame domande" visualizza il pulsante "QUALIFICA DESERTA" (vedi Figura). In caso di qualifica deserta non si potrà procedere con la creazione della gara.

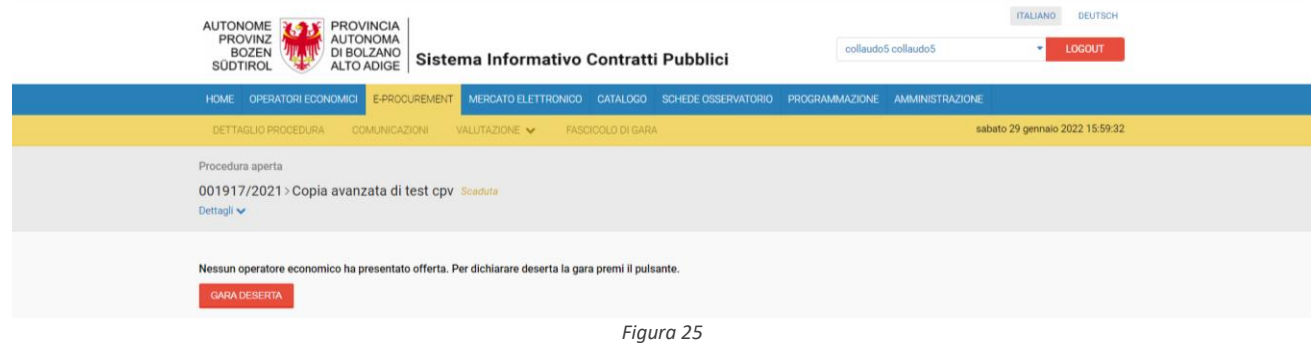

La pagina "Esame domande / Operatori ammessi" presenta il lotto o l'elenco dei lotti (vedi Figura, Figura).

La pagina visualizza una tabella e per ciascun lotto raccoglie le seguenti informazioni:

- Lotti, che visualizza i dati identificativi del lotto (o lotti) e il tasto "NON COMPLETA" (che consente di interrompere definitivamente il processo di valutazione);
- Documentazione di qualifica. Presenta una busta unica contenente la documentazione di qualifica. Le buste presentate dagli OE sono disponibili solo a qualifica "scaduta";
- Operatori ammessi. Questa funzionalità è disponibile solo dopo la valutazione della documentazione di qualifica.

Il processo di valutazione della documentazione di qualifica si avvia dopo aver selezionato il pulsante 'APRI LA BUSTA' / text link dettagli. Al suo click si visualizza la pagina "STEP 1 (ESAME DOCUMENTAZIONE DI) QUALIFICA".

Inoltre, dopo aver esaminato tutti i lotti presenti in qualifica (i.e., per tutti i lotti è stato cliccato il pulsante "COMPLETA ESAME DOCUMENTAZIONE"), in questa pagina si visualizza il pulsante "AVVIA FASE DI GARA", che consente di avviare la fase di gara. (Figura 27)

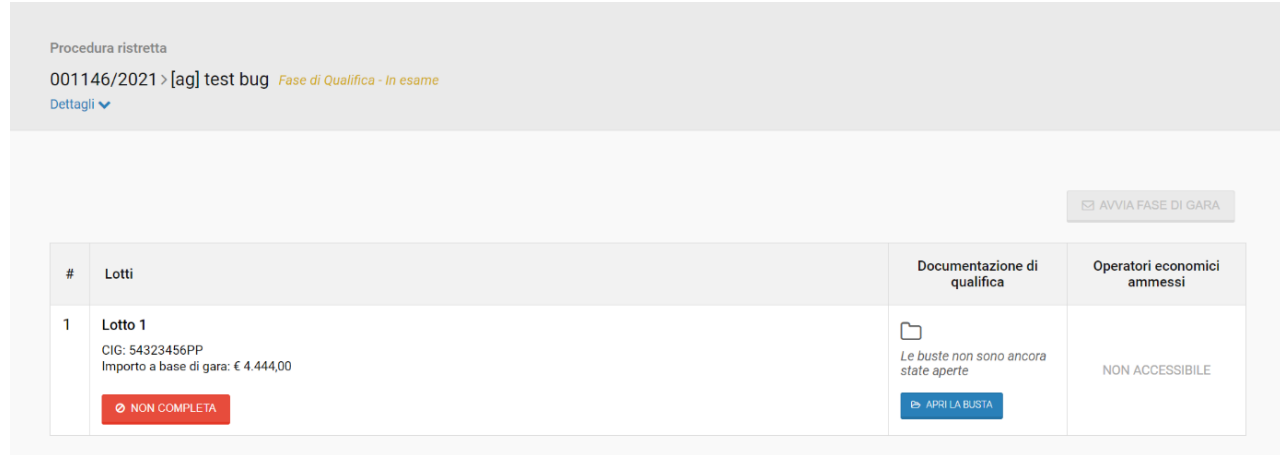

*Figura 26*

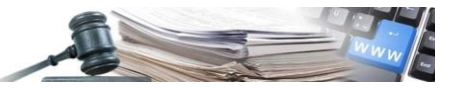

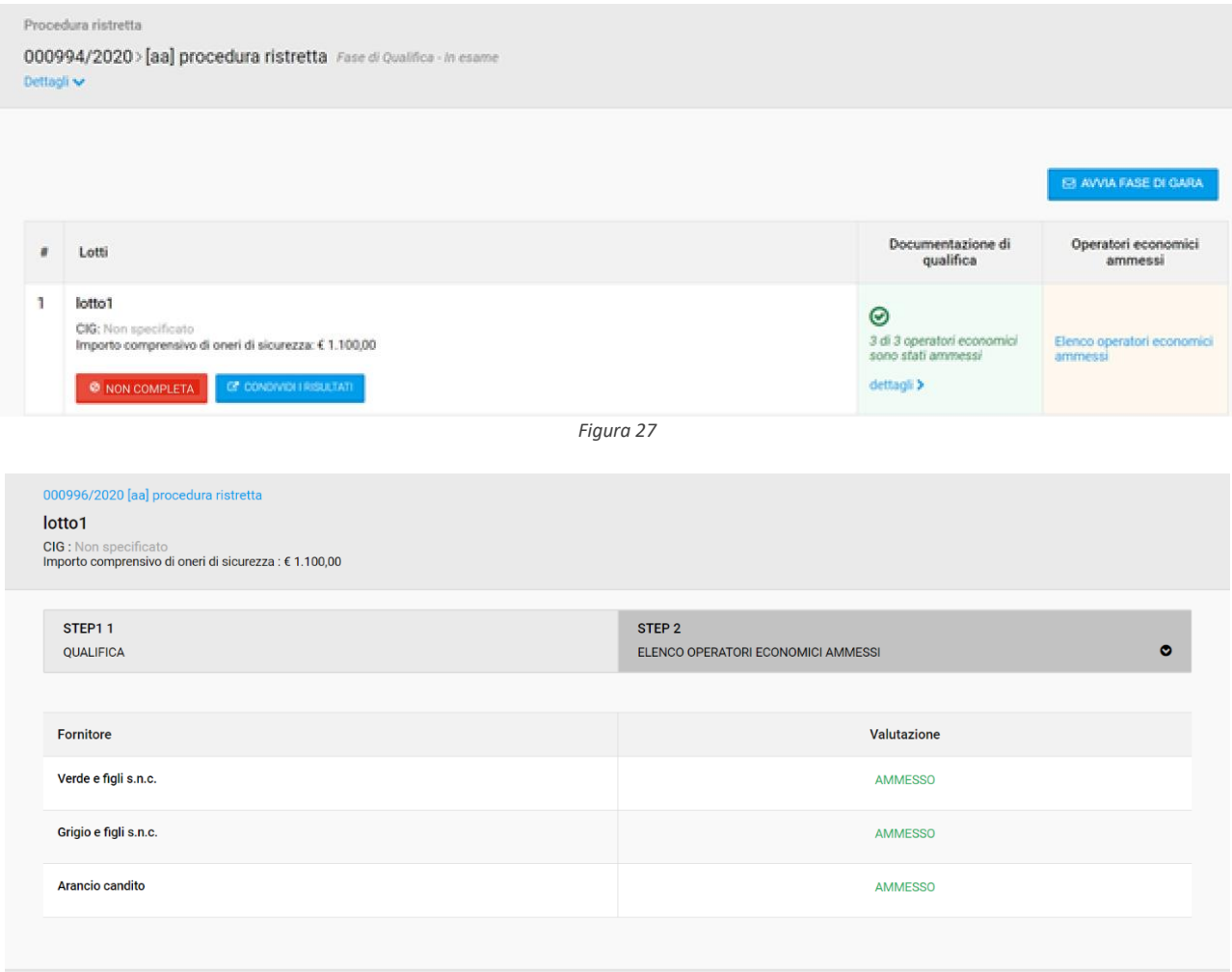

*Figura 28*

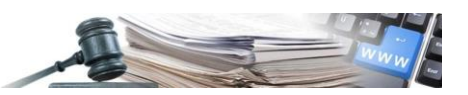

## <span id="page-23-0"></span>**2.9. Valutazione - Pagina ESAME DOCUMENTAZIONE DI QUALIFICA**

L'utente abilitato dopo aver selezionato nel TAB valutazione il pulsante "Esame domande" [2] "Inizia la valutazione" e cliccato su "SI" dal "pop up" di conferma apertura delle buste, visualizza:

- Di default, il Tab "STEP 1" esame documentazione di "QUALIFICA" (vedi Figura);
- Tab "STEP 2" CLASSIFICA OPERATORI ECONOMICI AMMESSI" non abilitato.

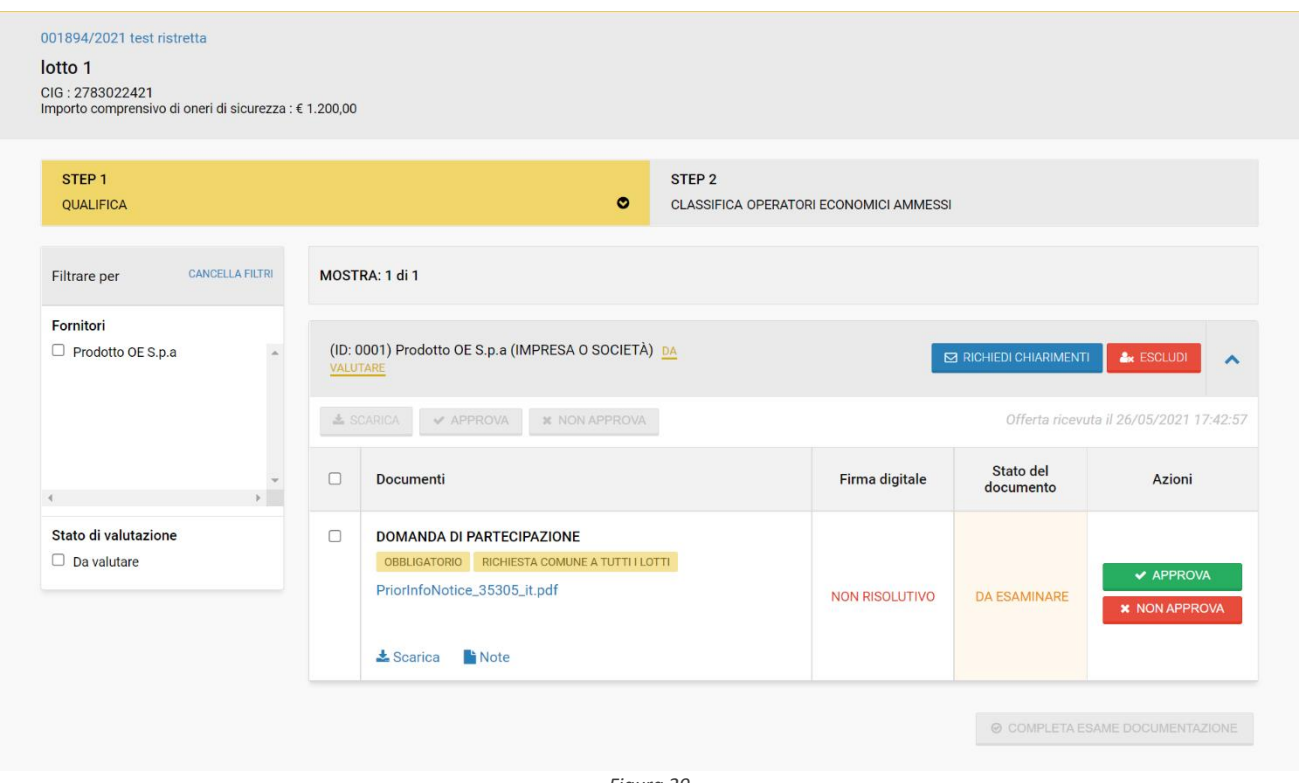

*Figura 29*

La pagina " STEP 1" esame documentazione di "QUALIFICA"", presenta una o più righe a seconda della presenza della documentazione di qualifica.

- La prima riga, sempre presente, visualizza la documentazione di qualifica comune a tutti i lotti, obbligatoria;
- Le righe successive sono presenti solo se vi sono richieste di qualifica a livello di lotto (in caso di presenza di richieste di qualifica a livello di lotto almeno una è obbligatoria).

Per quanto riguarda le regole di approvazione/non approvazione/scarico dei documenti e l'esclusione dei fornitori replica esattamente la funzionalità già presente per le aperte/negoziate (es. se uno dei documenti presentati dall'operatore economico non viene approvato, anche facoltativo, l'OE viene escluso e non sarà ammesso alla fase di gara successiva).

Completato l'esame di tutta la documentazione obbligatoria/facoltativa, del singolo lotto, il pulsante 'COMPLETA ESAME DOCUMENTAZIONE' si abilita. Al suo click in pagina viene visualizzato un pop-up di conferma. Selezionando dal popup il pulsante "SI" l'utente atterra nella pagina Esame domande / Operatori ammessi e visualizza le seguenti funzionalità abilitate:

• Il pulsante "Avvia fase di gara;

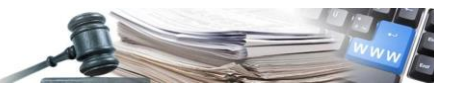

Procedura ristretta

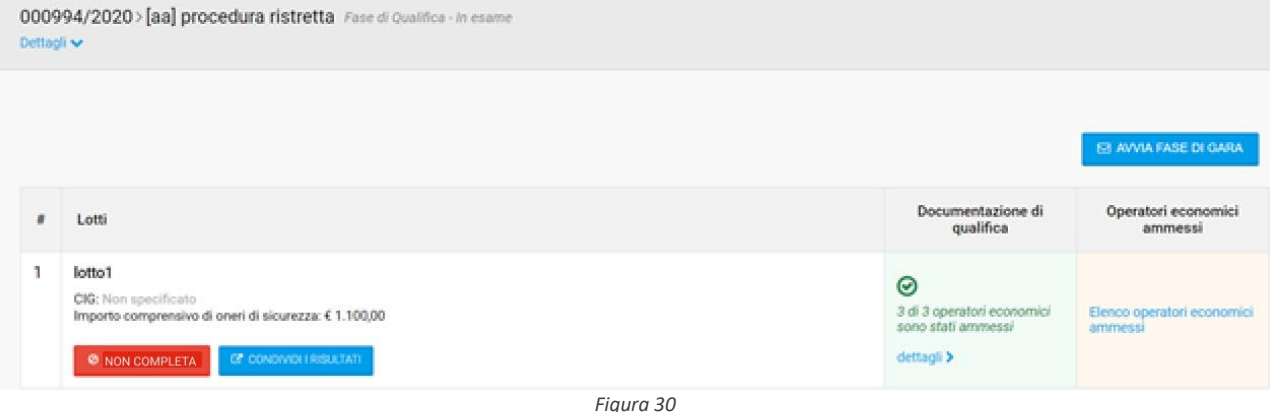

• Il text link "Elenco Operatori Economici ammessi" disponibile e abilitato. Cliccando il text link "Operatori economici ammessi" si visualizza la pagina "STEP 2 - "ELENCO OPERATORI ECONOMICI AMMESSI (Figura).

# <span id="page-24-0"></span>**2.10. Valutazione - Pagina ELENCO OPERATORI ECONOMICI AMMESSI**

L'utente accede alla pagina "STEP 2- "ELENCO OPERATORI ECONOMICI AMMESSI", dopo aver selezionato il text link "Elenco operatori ammessi". Nel caso in cui l'utente non abbia completato l'esame della documentazione di qualifica, relativa al lotto, la pagina visualizza la label "NON ACCESSIBILE" (vedi Figura).

La pagina "STEP 2 - ELENCO OPERATORI ECONOMICI AMMESSI" (Figura) visualizza:

- STEP 1- esame documentazione di "QUALIFICA", in output e non selezionabile;
- Di default, STEP 2 ELENCO OPERATORI ECONOMICI AMMESSI. Riporta l'elenco degli OE Ammessi e Non ammessi.

Selezionando il nome della procedura si torna alla pagina "Esame domande / Operatori economici ammessi.

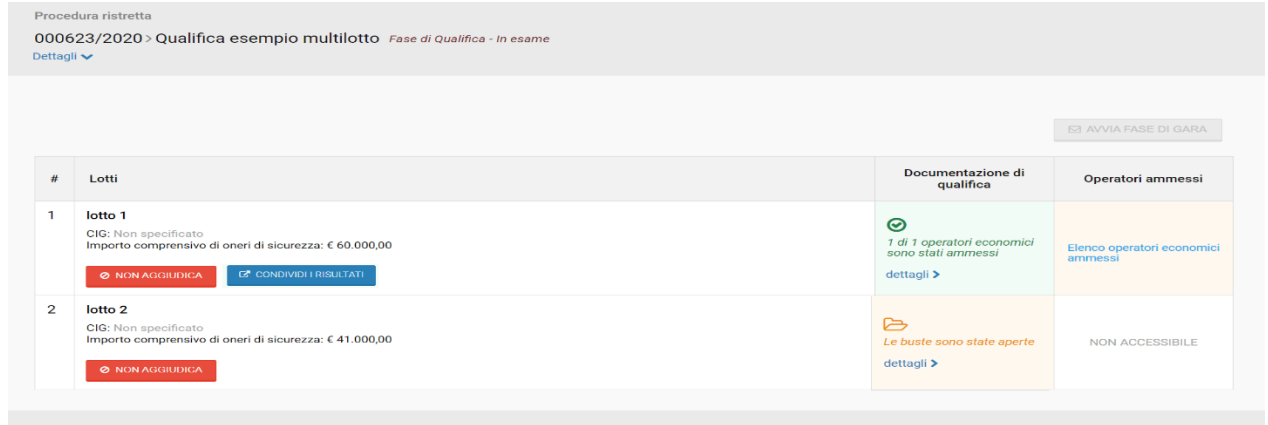

*Figura 31*

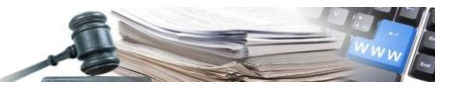

#### 000996/2020 [aa] procedura ristretta

#### lotto1

CIG : Non specificato<br>Importo comprensivo di oneri di sicurezza : € 1.100,00

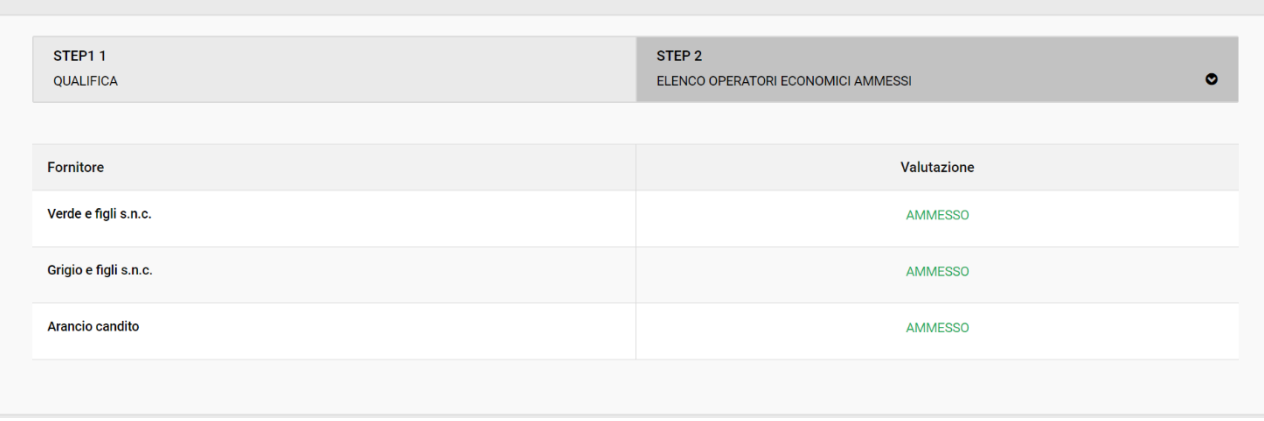

*Figura 32*

# <span id="page-25-0"></span>**2.11. Valutazione – Pagina Verbali**

La pagina "Verbali" è disponibile a qualifica/gara scaduta. In questa pagina è possibile caricare i verbali di qualifica, al raggiungimento della scadenza della procedura.

In questa pagina è presente la funzionalità "Elabora lista operazioni" contenente sia la lista delle operazioni effettuate dagli utenti in fase di qualifica sia quelle effettuate in fase di gara. Le operazioni effettuate in fase di qualifica potranno essere scaricate già alla scadenza della qualifica.

La pagina verbali è la stessa per le fasi di qualifica e gara. Alla scadenza della fase di gara è presente la lista delle operazioni di fase qualifica e fase di gara.

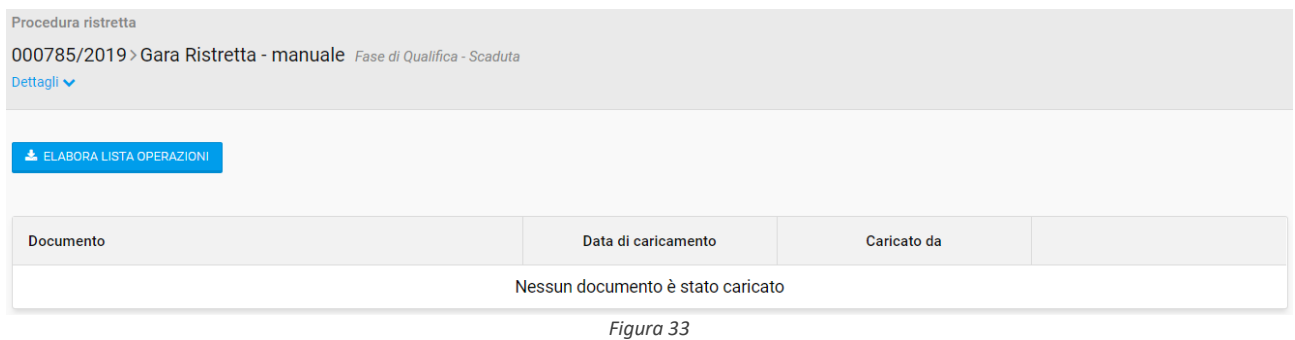

#### <span id="page-25-1"></span>**2.12. Fase Di Gara - Avvia fase di gara**

Quando la fase di qualifica ha raggiunto lo stato di "Fase di qualifica – completata" il sistema si predispone per far iniziare al responsabile della procedura la creazione della bozza della fase di gara. Per farlo l'utente deve selezionare il bottone "Avvia fase di gara" (vedi Figura).

Il tasto "AVVIA FASE DI GARA" sarà disponibile sulla pagina "Esame domande /Operatori economici ammessi" e attivo solo quando l'esame della documentazione di qualifica su tutti i lotti è terminata.

Selezionando il pulsante "Avvia fase di gara" apparirà un pop-up di conferma in cui verrà chiesto all'utente la conferma a procedere. Selezionando dal pop-up di conferma "SI" il sistema avvia la fase di gara e crea la bozza. L'utente visualizza la pagina "Informazioni generali" della procedura (fase di gara) dove potrà avviare il processo di integrazione e modifica delle informazioni per il setup della fase di gara.

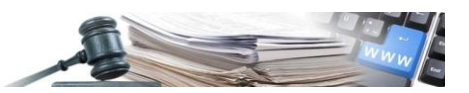

Se l'utente seleziona "No", il sistema visualizzerà la pagina "Esame domande / Operatori ammessi". Il tasto "Avvia fase di gara" rimarrà attivo; l'utente potrà cliccare nuovamente il tasto per avviare la fase di gara o procedere in un instante successivo.

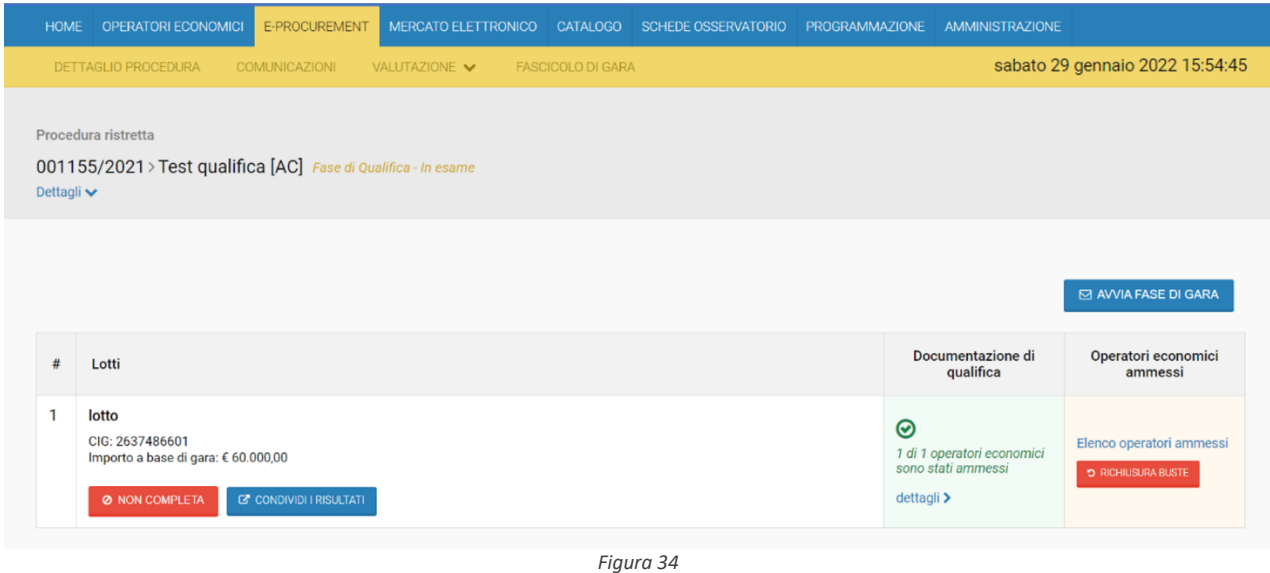

<span id="page-26-0"></span>**2.13. Stati Procedura Ristretta - Qualifica**

Di seguito viene riportato un elenco di riepilogo per gli stati della fase di Qualifica mostrati nel dettaglio della procedura:

- Fase di Qualifica Bozza. Lo stato Bozza è visibile soltanto dalla SA e quando l'utente sta ancora definendo la procedura sul sistema;
- Fase di Qualifica Non iniziata. La procedura è stata pubblicata ma ha una data di inizio qualifica futura;
- Fase di Qualifica In corso. Presente quando il periodo di raccolta delle domande di qualifica è iniziato;
- •
- Fase di Qualifica Scaduta. Presente quando Il periodo di raccolta delle domande di qualifica è terminato;
- Fase di Qualifica In esame. Presente quando il responsabile della procedura ha iniziato il processo di valutazione della qualifica;
- Fase di Qualifica Completata. Presente quando il processo di valutazione è terminato con la definizione della lista degli operatori economici ammessi. nel caso di fase di qualifica "non completata" la qualifica si può annullare e prenderà lo stato "annullata".

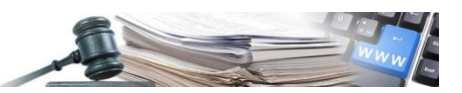

# <span id="page-27-0"></span>**3. Fase di gara – Avviare procedura ristretta**

# <span id="page-27-1"></span>**3.1. Pagina INFORMAZIONI SULLA PROCEDURA**

Successivamente all'avvio della fase di gara (stato della procedura: Fase di gara-bozza) l'utente visualizza, di default la pagina "INFORMAZIONI SULLA PROCEDURA".

La bozza della fase di gara ha lo stesso "ID Protocollo" della fase di qualifica ed il punto di ingresso alla procedura è direttamente dalla lista delle gare pubblicate (home page oppure E-Procurement).

In fase di gara i seguenti campi, contenuti nel dettaglio della procedura e definiti in fase di setup della qualifica non saranno modificabili:

- Settore;
- Tipo appalto;
- Tempo di conservazione
- Modalità di realizzazione
- Ambito SAI
- Tipo di procedura;
- modalità operativa
- Scelta del contraente;
- Svolgimento;
- Contratto escluso;
- Modalità esecuzione (telematica);
- Visibilità delle informazioni di gara;
- Visibilità pubblica della fase gara;
- nr. gara ANAC;
- SUA/SAE;
- Nome fascicolo
- Protocollo interno SA

Saranno modificabili, invece, le seguenti informazioni:

- Oggetto;
- Descrizione;
- Tempo di conservazione;
- Ambito servizi sociali e altri servizi specifici (se settore= servizi);

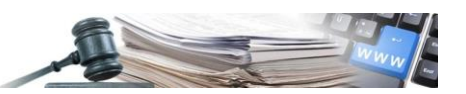

• Modalità di realizzazione ADG (RUP, utenti abilitati).

La pagina "INFORMAZIONI GENERALI" visualizza sia le informazioni relative alla qualifica che le informazioni da configurare per la fase di gara. Ovvero:

- Accordion "DOCUMENTAZIONE ALLEGATA DI QUALIFICA". in cui l'utente può visualizzare la documentazione di qualifica della procedura. Questa accordion è posizionata come prima della pagina. Le informazioni contenute non possono essere modificate o integrate con altra documentazione ma è possibile consultare quanto è già presente.
- Accordion DOCUMENTAZIONE DI PROCEDURA
- Accordion "DATE FASE DI QUALIFICA presenta i seguenti campi in output e non editabili:
	- o Inizio qualifica;
	- o Fine qualifica;
	- o Invio notifica scadenza qualifica? (campo facoltativo con risposta Sì/No).
	- Accordion RUP
	- Accordion UTENTI ABILITATI: informazioni modificabili
	- Accordion "DOCUMENTAZIONE ALLEGATA DI GARA". Nel caso in cui, in fase di qualifica, è stata allegata documentazione di gara, la stessa viene visualizzata nell'accordion. È possibile inserire nuovi allegati oppure eliminare quelli già inseriti in fase di qualifica. La compilazione di questa sezione è facoltativa.
	- Accordion "DATE FASE DI GARA" presenta i seguenti campi editabili se precedentemente compilati:
		- o Inizio presentazione offerte (campo obbligatorio, tipo data);
		- o Fine presentazione offerte (campo obbligatorio, tipo data);
		- o Invio notifica scadenza di gara? (campo facoltativo con risposta Sì/No).
	- Accordion "Gara Svolta per conto di": i campi CdC delegnate e RUP SA/CdC delegante sono informazioni modificabili;
	- Accordion "COLLEGAMENTO A PROGRAMMAZIONE": l'intervento eventualmente agganciato è modificabile;
	- Accordion "COLLEGAMENTO A BANDI O AVVISI SPECIALI"
	- Accordion "PARAMETRI DELLA PROCEDURA DI GARA": l'informazione relativa alla sequenza di apertura delle buste è modificabile.

# <span id="page-28-0"></span>**3.2. TAB CLASSIFICAZIONE**

Per i campi e le informazioni presenti in questa pagina fare riferimento al paragrafo 2.3.2 .2

# <span id="page-28-1"></span>**3.3. TAB REQUISITI DI PARTECIPAZIONE**

Per i campi e le informazioni presenti in questa pagina fare riferimento al paragrafo 2.3.2 .3.

I file e i moduli presenti nelle "Richieste di qualifica", caricati durante la fase di qualifica, saranno visibili e scaricabili. In fase di GARA non è possibile aggiungere o eliminare le richieste di qualifica.

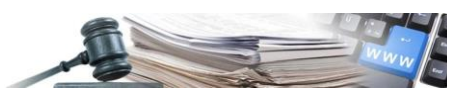

Invece, è possibile modificare eventuali informazioni già inserite oppure aggiungere nuovi elementi (ad esempio per quanto riguarda le richieste amministrativa valide per la fase di gara):

Sottosezione "CRITERI DI PARTECIPAZIONE"

- Obbligo a partecipare a tutti i lotti;
- Consenti la partecipazione in RTI.

Sottosezione "RICHIESTE AMMINISTRATIVE"

• Richieste amministrative di gara ->è possibile aggiungere richieste mediante "Aggiungi richiesta"

# <span id="page-29-0"></span>**3.4. TAB ELENCO LOTTI**

Per i campi e le informazioni presenti in questa pagina fare riferimento al paragrafo 2.3.4. La pagina elenco lotti presenta sempre almeno un lotto. Ogni lotto visualizza i contatori come segue:

- Le richieste di qualifica sommate alle richieste amministrative di gara. La documentazione allegata di qualifica, presente nella pagina OGGETTO E INFORMAZIONI GENERALI, deve essere visualizzabile e non modificabile;
- Gli allegati di qualifica sommati agli allegati di gara. Le richieste di qualifica inserite a livello di lotto nella pagina CONFIGURAZIONE OFFERTA devono essere visualizzabili e non modificabili.

In fase di creazione e gestione della fase di gara sarà possibile:

- Inserire/modificare campi contenuti nel tab "OGGETTO DEL LOTTO" come ad esempio:
- Oggetto;
	- o Descrizione;
	- o CIG (modificabile solo se interito a mano non attraverso le funzionalità di importa CIG o richiedi CIG);
	- o CUP
		- valido
		- confermato
		- Dati DIPF
		- tematica PNRR
	- o DURATA DELL'AFFIDMANETO IN GIORNI'
	- o Appalti verdi che rispettano i criteri ambientali minimi (vedasi relativo DM) (opzione SI / NO);
	- o Appalti che rispettano le clausole sociali (opzione SI / NO).
	- o Contratti regimi particolari
	- o Articoli Regime Particolare di Appalto
	- o PROGRAMMAZIONE
	- o RIPETIZIONI E RINNOVI

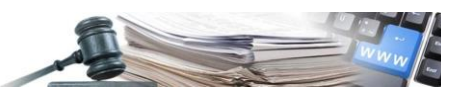

- o Documentazione allegata di qualifica (a livello lotto);
- o Documentazione allegata di gara (a livello lotto);
- o Documentazione di lotto
- Inserire/modificare le informazioni nel tab CONFIGURAZIONE, come ad esempio:
	- o Richieste amministrative di lotto;
	- o Richieste tecniche di lotto;
	- o Richieste economiche di lotto;
	- o Parametri offerta economica.

# <span id="page-30-0"></span>**3.5. TAB INVITI**

Terminata la fase di qualifica gli OE ammessi saranno considerati invitati di default alla fase di gara e il tasto "aggiungi" sarà oscurato per tutti gli operatori economici (Figura 35).

La pagina INVITI presenta tre sotto pagine:

- RICERCA OPERATORI ECONOMICI (vedi Figura 35). In tale pagina il sistema propone il motore di ricerca OE. In caso di procedura ristretta la ricerca OE avrà come fonte dati l'elenco degli OE ammessi dopo la fase di qualifica, mentre per le gare che non prevedono una prequalifica la ricerca viene effettuata sulla fonte dati prevista per la tipologia di procedura. Il menu "fonte dati" ha la sola opzione "Elenco ammessi". Il risultato di una ricerca effettuata in questa pagina è una tabella con l'elenco degli OE che soddisfano i criteri di ricerca;
- OPERATORI ECONOMICI INVITATI(#). La pagina della gara visualizza l'elenco degli OE ammessi nella fase di qualifica (vedi Figura 35). Nel caso in cui l'OE venga eliminato potrà essere raggiunto attraverso il pulsante "aggiungi" nella pagina "Ricerca operatori economici" (i.e., il pulsante aggiungi si abilita dopo aver selezionato il pulsante elimina) (vedi Figura). Inoltre, la colonna 'Fonte dati' riporta l'unica fonte dati possibile per una ristretta e cioè 'Elenco ammessi' (Figura).
- NOTIFICA DI INVITO. Permette in fase di pubblicazione gara di notificare con una lettera di invito gli operatori economici.

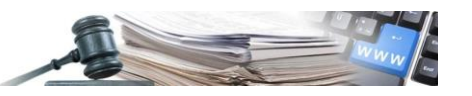

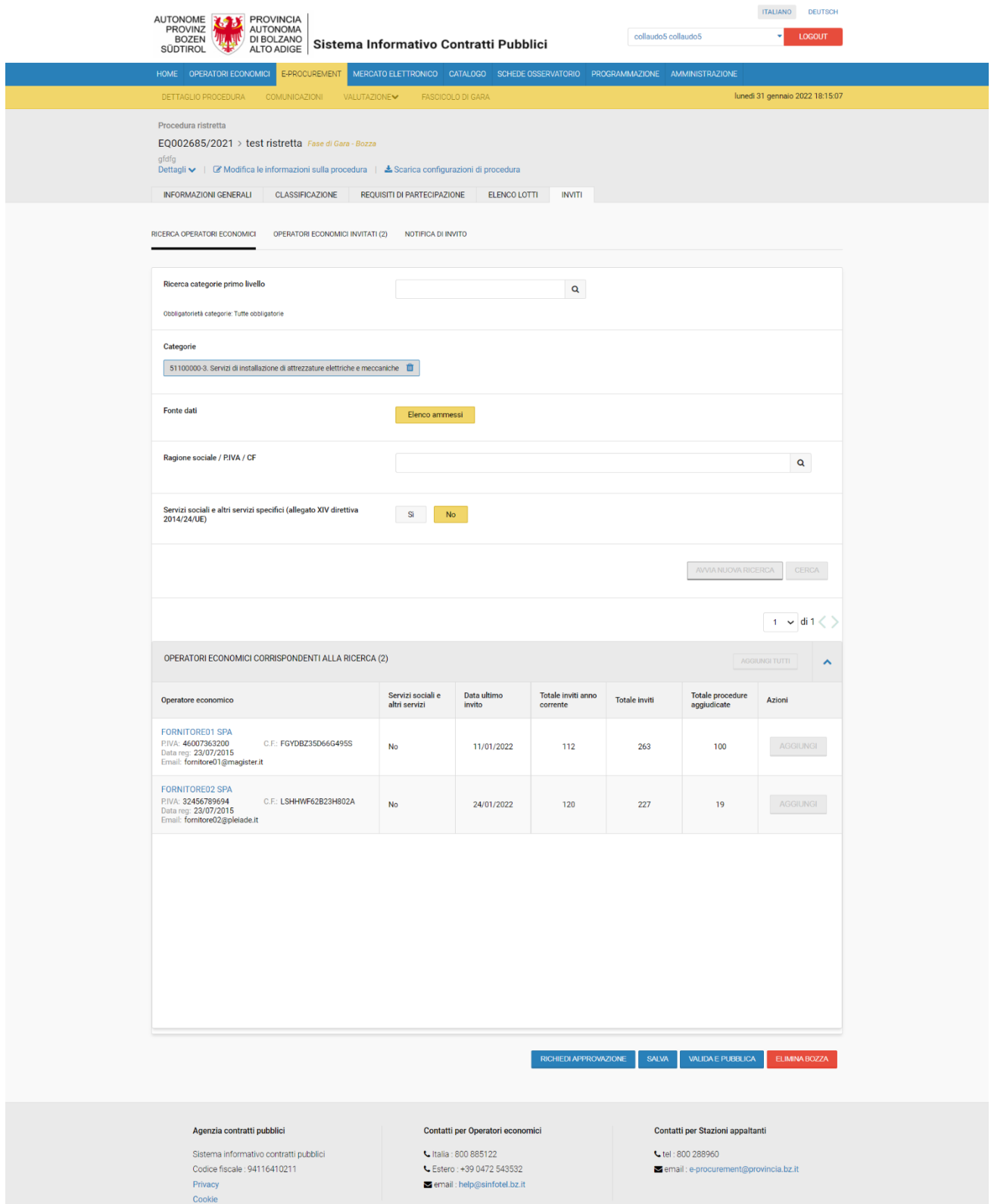

*Figura 35*

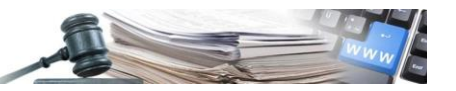

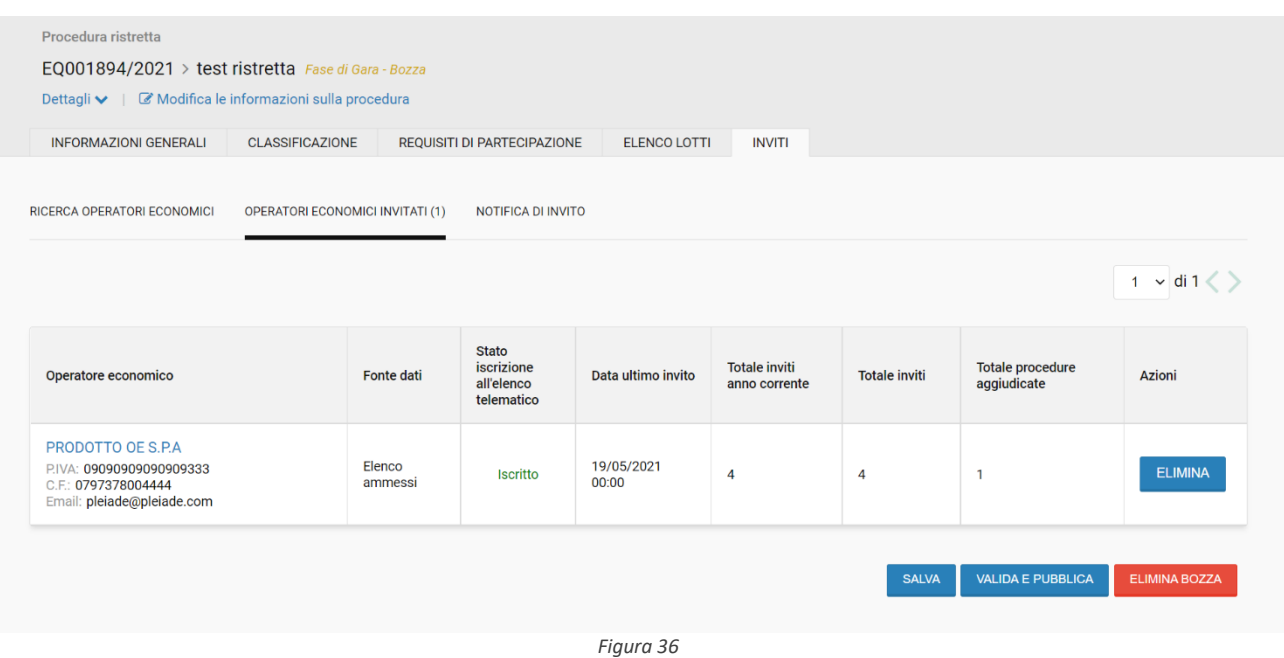

# <span id="page-32-0"></span>**3.6. Pubblicazione della fase di gara**

Dopo aver definito tutte le informazioni di gara necessarie il responsabile provvede alla pubblicazione della fase di gara.

Selezionando il pulsante "Valida e pubblica" il sistema consente di pubblicare la fase di gara solo se tutti i campi obbligatori sono compilati correttamente e i controlli di validità previsti vanno a buon fine. Viceversa, viene notificata la presenza di errori/mancanze nella compilazione e delle icone rosse dedicate guideranno nell'individuazione degli stessi.

# <span id="page-32-1"></span>**3.7. TAB CHIARIMENTI**

Il TAB "CHIARIMENTI", presente a partire dalla pubblicazione della procedura (Figura 37), visualizza le seguenti accordion (le funzionalità sono le stesse implementate oggi in Pleiade per le procedure aperte/negoziate):

- Comunicazioni Qualifica;
- Comunicazioni Gara;
- Chiarimenti pubblicati Qualifica;
- Chiarimenti pubblicati Gara.

Le comunicazioni della fase di qualifica e della fase di gara sono raccolte nel modulo delle comunicazioni accessibili dal menu "Comunicazioni". Il tab "Chiarimenti" riporta, anche dopo l'inizio della fase di gara, le comunicazioni ed i chiarimenti pubblicati in fase di qualifica.

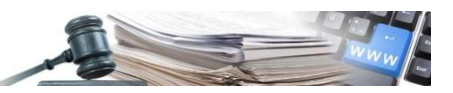

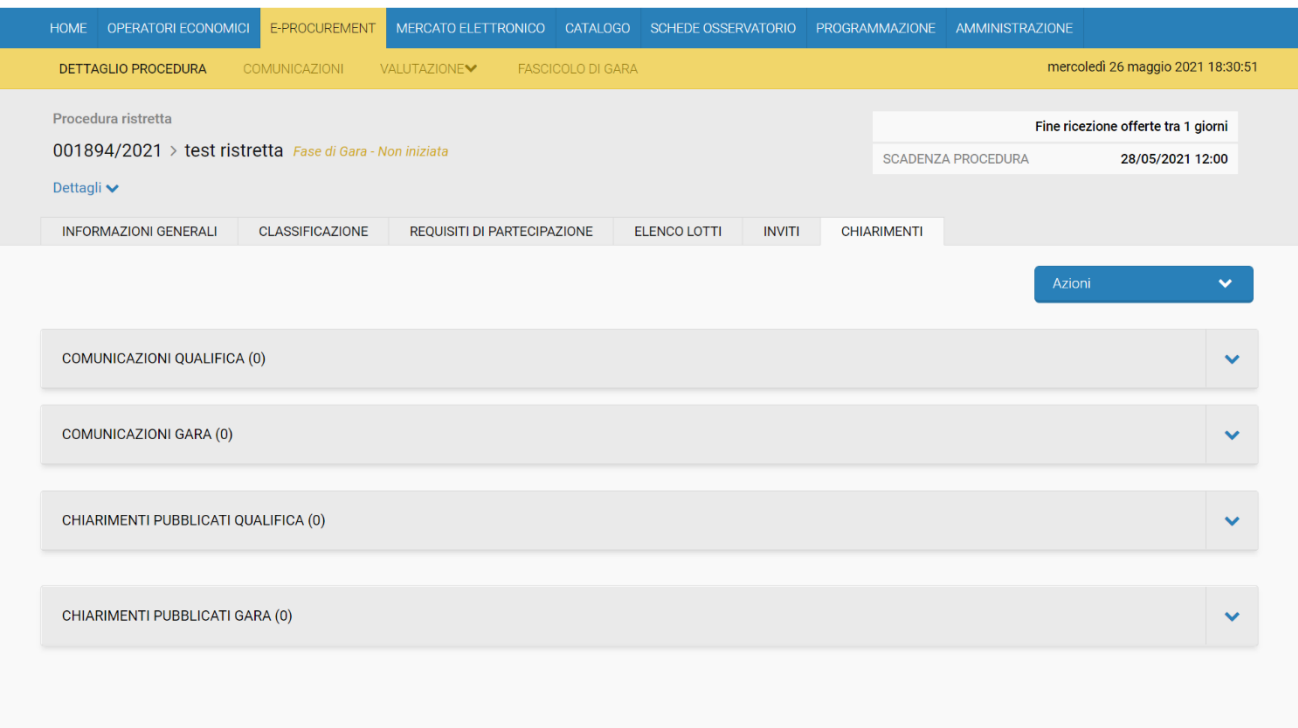

*Figura 37*

# <span id="page-33-0"></span>**3.8. Fase di Gara – Menu Azioni**

Il menu "azioni" replica le stesse funzionalità descritte nel paragrafo 2.5 e descritte nel dettaglio nel manuale gare aperte e negoziate (par. 4.2). Di seguito sono descritte le funzionalità di Copia e Copia avanzata per le quali sono state implementate delle variazioni. In particolare, selezionando dal menu Azioni la voce:

- "Copia" il sistema crea una nuova procedura (in fase di qualifica) senza alcuna documentazione di qualifica/di gara allegata;
- "Copia avanzata" il sistema crea una nuova procedura (in fase di qualifica) con la documentazione di qualifica/di gara allegata.

Sia in caso di copia che in caso di copia avanzata il sistema non copia il contenuto presente nella pagina "Chiarimenti".

Nel caso in cui l'utente utilizzi la funzionalità copia/copia avanzata in fase di gara, da sistema verrà creata una nuova procedura che parte dalla fase di qualifica in bozza (con un nuovo ID procedura).

#### <span id="page-33-1"></span>**3.9. Fase di Gara – Pubblicazione Procedura Ristretta**

Selezionando il pulsante "Valida e pubblica" il sistema consente di pubblicare la procedura di gara solo se tutti i campi obbligatori sono compilati correttamente e i controlli di validità previsti vanno a buon fine. Viceversa viene notificata la presenza di errori/mancanze nella compilazione e delle icone rosse dedicate guideranno nell'individuazione degli stessi.

#### <span id="page-33-2"></span>**3.10. Fase di gara – Valutazione Procedura Ristretta**

Il funzionamento e le interfacce relative alla fase di valutazione di una gara ristretta seguono le stesse regole implementate per le procedure aperte/negoziate.

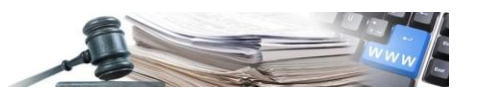

# <span id="page-34-0"></span>**3.11. Cronologia**

Durante il processo di valutazione della fase di gara il responsabile del procedimento/RUP e tutti gli utenti del CdC (a seconda dei privilegi impostati in ADG) possono consultare le informazioni ed i documenti sottomessi dagli operatori economici attraverso il menu "Cronologia" che permette di consultare le pagine relative alla fase della procedura selezionata (qualifica/gara).

Di seguito verrà descritta la nuova funzionalità chiamata "Cronologia" (vedi Figura). Tale funzionalità consente all'utente di navigare fra la fase di qualifica e la fase di gara. Il menu a tendina "Cronologia" visualizza:

- Label "Fase di qualifica";
- Label "Fase di Gara".

La voce del menu 'Cronologia' per la procedura su cui l'utente è già posizionato si visualizza ingrigita e non selezionabile.

Il menu a tendina "Cronologia" è visibile se è stata avviata la valutazione della fase di gara, ed è presente nelle sezioni del menu "valutazione" per le seguenti voci di menu:

- Buste presentate. Visualizza il menu a tendina di navigazione tra le procedure che sono in stato scaduto e con le buste aperte. Al click, sulla procedura desiderata il responsabile atterra sulla pagina "Buste presentate" della fase di procedura selezionata.
- Esame Domande/ Esame offerte (oppure Operatori economici ammessi/Classifica). Visualizza il menu a tendina di navigazione tra le procedure che sono in stato scaduto e con le buste aperte. Al click, sulla procedura desiderata il responsabile atterra sulla pagina "Esame offerte/domande" della procedura selezionata.
- Verbali. Visualizza il menu a tendina di navigazione tra le procedure che sono in stato scaduto e con buste aperte. Al click, sulla procedura desiderata il responsabile atterra sulla pagina "Verbali" della procedura selezionata.

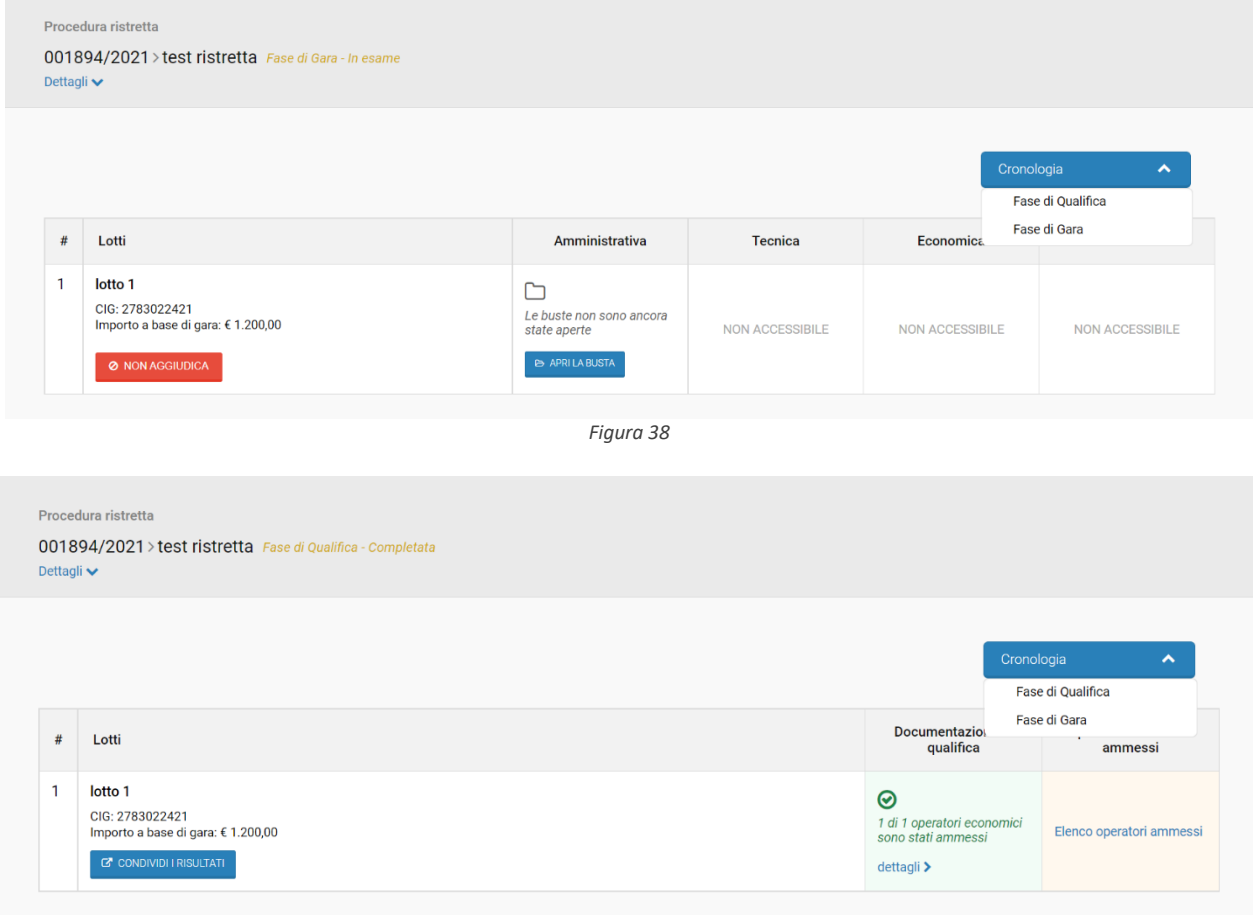

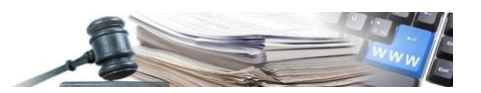

# <span id="page-35-0"></span>**3.12. Fascicolo di gara**

Il fascicolo di gara include anche la documentazione di qualifica. L'accesso alla pagina per la generazione/aggiornamento e il download del fascicolo di gara è la stessa per entrambe le fasi della ristretta: qualifica e gara.

La logica di creazione del fascicolo resta la stessa attualmente presente per le altre gare ed ha tali caratteristiche:

- Suddiviso in:
	- o Comunicazioni;
	- o Documentazione di gara;
- Prevede l'unione delle cartelle di documentazione relative alle fasi di qualifica più gara;
- Scaricabile in ogni stato della procedura.

Il fascicolo al momento dell'estrazione contiene tutti i documenti gestiti/caricati/generati fino a quel momento.

# <span id="page-35-1"></span>**3.13. Verbali**

La pagina Verbali è la stessa per le due fasi della procedura ristretta: qualifica e gara (vedi Figura).

È possibile caricare i verbali di qualifica, al raggiungimento della scadenza della fase di qualifica e aggiungere i verbali di gara, al raggiungimento della scadenza della fase di gara. Il verbale presenta le info relative alla domanda e all'offerta (e.g., il verbale visualizza le diciture "Invio domanda" per la qualifica e "Invio offerta" per la gara).

In questa pagina è presente la funzionalità "Elabora lista operazioni". Tale funzionalità contiene sia la lista delle operazioni effettuate dagli utenti in fase di qualifica, sia la lista delle operazioni effettuate dagli utenti in fase di gara. Le operazioni effettuate in fase di qualifica possono essere scaricate già alla scadenza della qualifica. Alla scadenza della fase di gara è presente la lista delle operazioni unificata della fase di qualifica e della fase di gara.

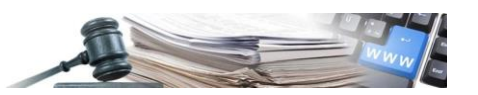

# <span id="page-36-0"></span>**4. Elenco gare (Listing)**

Utenti non loggati/Operatore economico/buyer possono accedere alla procedura ristretta dai seguenti listing:

- Elenco gare presente in Home;
- Elenco gare presente in E-Procurement.

L'elenco delle gare della procedura ristretta presenta un numero di Protocollo/ID univoco, sia per la fase di qualifica che per la fase di gara.

La colonna "Stato" dell'elenco potrà essere valorizzata secondo uno dei seguenti valori.

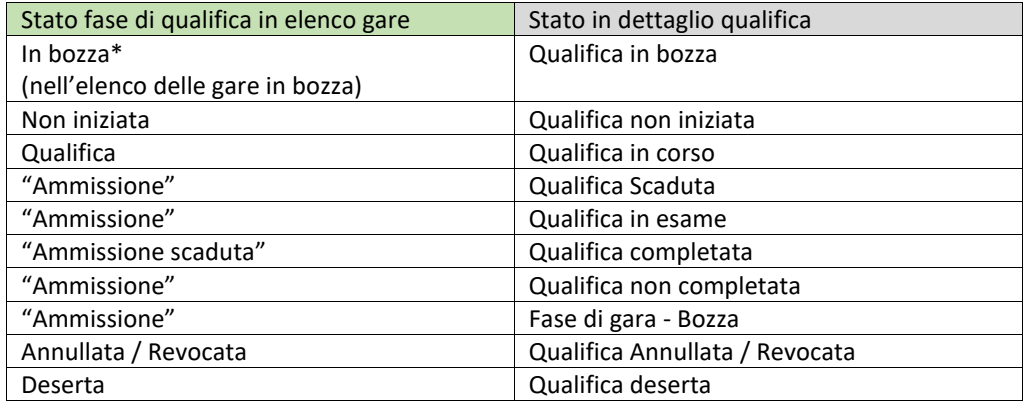

*Tabella 1*

Per la fase di gara di una ristretta, l'elenco gare ed il dettaglio della procedura riportano lo stesso livello di dettaglio dello stato.

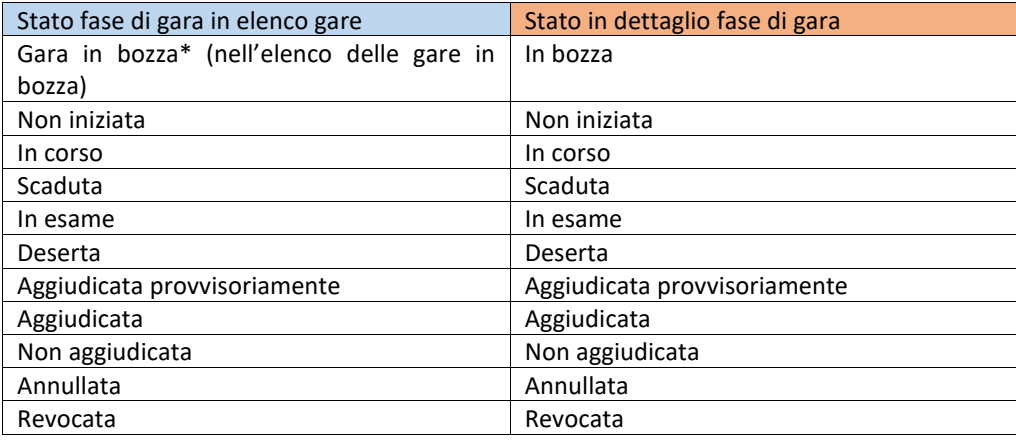

*Tabella 2*

L'accesso al dettaglio della procedura per la fase di qualifica, a prescindere dallo stato, è permesso a tutti gli utenti.

L'accesso alla procedura dall'elenco delle gare per la fase di gara, a prescindere dalla fase in corso, varia a seconda del:

- Tipo di utente (guest, OE, OE partecipante, OE ammesso, ecc);
- Se il campo "Visibilità pubblica della fase gara" è impostato a 'SI'/'NO' (i.e., visualizzazione in Home: senza login se il campo è impostato a 'SI' e con richiesta login se il campo è impostato a 'NO').